# *Xerox DocuPrint 4850/4890/92C NPS/IPS*

*Troubleshooting Guide*

**721P90201 Version 8.0 October 2002**

Xerox Corporation 701 S. Aviation Boulevard El Segundo, CA 90245

©2002 by Xerox Corporation. All rights reserved.

Copyright protection claimed includes all forms and matters of copyrightable material and information now allowed by statutory or judicial law or hereinafter granted, including without limitation, material generated from the software programs which are displayed on the screen, such as icons, screen displays, looks, etc.

Printed in the United States of America.

Publication number: 721P90201

Xerox® and all Xerox products mentioned in this publication are trademarks of Xerox Corporation. Products and trademarks of other companies are also acknowledged.

Changes are periodically made to this document. Changes, technical inaccuracies, and typographic errors will be corrected in subsequent editions.

## **Table of contents**

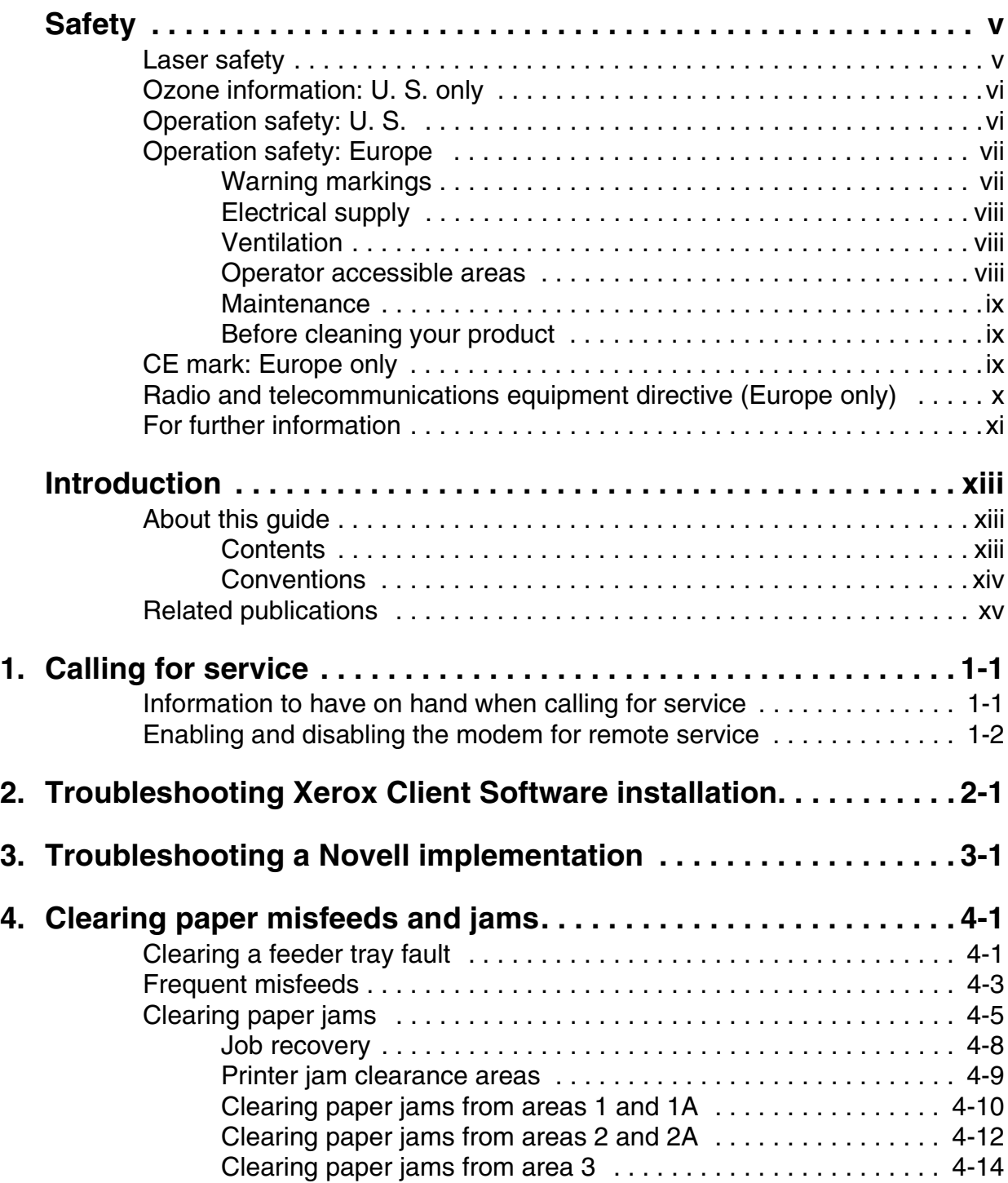

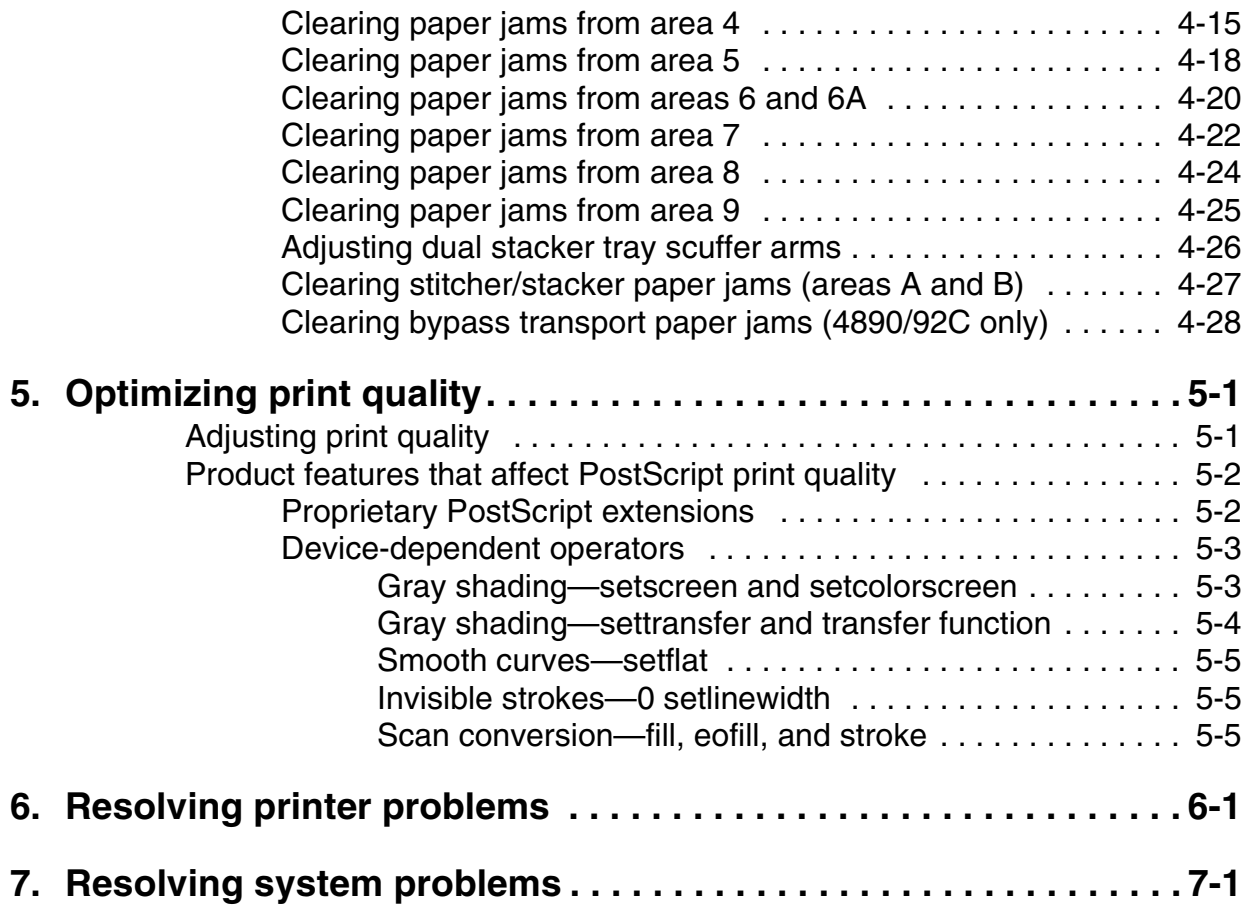

### **Safety**

#### <span id="page-4-0"></span>**Laser safety**

#### **WARNING**

### **Adjustments, use of controls, or performance of procedures other than those specified herein may result in hazardous light exposure.**

The Xerox DocuPrint printers are certified to comply with the performance standards of the U.S. Department of Health, Education, and Welfare for Class 1 laser products. Class 1 laser products do not emit hazardous radiation. The DocuPrint printers do not emit hazardous radiation because the laser beam is completely enclosed during all modes of customer operation.

The laser danger labels on the system are for Xerox service representatives and are on or near panels or shields that must be removed with a tool.

**DO NOT REMOVE LABELED PANELS OR PANELS NEAR LABELS. ONLY XEROX SERVICE REPRESENTATIVES HAVE ACCESS TO THESE PANELS.**

## **DANGER**

**LASER RADIATION WHEN OPEN AVOID DIRECT EXPOSURE TO BEAM** 

### <span id="page-5-0"></span>**Ozone information: U. S. only**

This product produces ozone during normal operation. The amount of ozone produced depends on copy volume. Ozone is heavier than air. The environmental parameters specified in the Xerox installation instructions ensure that concentration levels are within safe limits. If you need additional information concerning ozone, call 1-800-828-6571 to request the Xerox publication 600P83222, *OZONE*.

### **Operation safety: U. S.**

Your Xerox equipment and supplies have been designed and tested to meet strict safety requirements. They have been approved by safety agencies, and they comply with environmental standards. Please observe the following precautions to ensure your continued safety.

### **WARNING**

### **Improper connection of the equipment grounding conductor may result in risk of electrical shock.**

- Always connect equipment to a properly grounded electrical outlet. If in doubt, have the outlet checked by a qualified electrician.
- Never use a ground adapter plug to connect equipment to an electrical outlet that lacks a ground connection terminal.
- Always place equipment on a solid support surface with adequate strength for its weight.
- Always use materials and supplies specifically designed for your Xerox equipment. Use of unsuitable materials may result in poor performance and may create a hazardous situation.
- Never move either the printer or the printer controller without first contacting Xerox for approval.
- Never attempt any maintenance that is not specifically described in this documentation.
- Never remove any covers or guards that are fastened with screws. There are no operator-serviceable areas within these covers.
- Never override electrical or mechanical interlocks.
- <span id="page-6-0"></span>• Never use supplies or cleaning materials for other than their intended purposes. Keep all materials out of the reach of children.
- Never operate the equipment if you notice unusual noises or odors. Disconnect the power cord from the electrical outlet and call service to correct the problem.

If you need any additional safety information concerning the equipment or materials Xerox supplies, call Xerox Product Safety at the following toll-free number in the United States:

### **1-800-828-6571**

For customers outside the United States, contact your local Xerox representative or operating company.

### **Operation safety: Europe**

This Xerox product and supplies are manufactured, tested and certified to strict safety regulations, electromagnetic regulations and established environmental standards.

Any unauthorised alteration, which may include the addition of new functions or connection of external devices, may impact the product certification.

Please contact your Xerox representative for more information.

### **Warning markings**

All warning instructions marked on or supplied with the product should be followed.

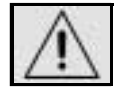

This WARNING alerts users to areas of the product where there is the possibility of personal damage.

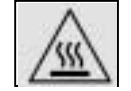

This WARNING alerts users to areas of the product where there are heated surfaces, which should not be touched.

### <span id="page-7-0"></span>**Electrical supply**

This product shall be operated from the type of electrical supply indicated on the product's data plate label. If you are not sure that your electrical supply meets the requirements, please consult your local power company for advice.

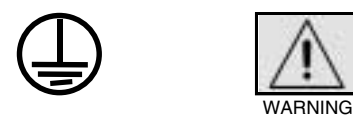

This product must be connected to a protective earth circuit. This product is supplied with a plug that has a protective earth pin. This plug will fit only into an earthed electrical outlet. This is a safety feature. Always connect equipment to a properly grounded electrical outlet. If in doubt, have the outlet checked by a qualified electrician.

To disconnect all electrical power to the product, the disconnect device is the power cord. Remove the plug from the electrical outlet.

#### **Ventilation**

Slots and opening in the enclosure of the product are provided for ventilation. Do not block or cover the ventilation vents, as this could result in the product overheating.

This product should not be placed in a built-in installation unless proper ventilation is provided, please contact your Xerox representative for advice.

Never push objects of any kind into the ventilation vents of the product.

#### **Operator accessible areas**

This product has been designed to restrict operator access to safe areas only. Operator access to hazardous areas is restricted with covers or guards, which would require a tool to remove. Never remove these covers or guards.

### <span id="page-8-0"></span>**Maintenance**

Any operator product maintenance procedures will be described in the user documentation supplied with the product. Do not carry out any maintenance on the product, which is not described in the customer documentation.

### **Before cleaning your product**

Before cleaning this product, unplug the product from the electrical outlet. Always use materials specifically designated for this product, the use of other materials may result in poor performance and may create a hazardous situation. Do not use aerosol cleaners, they may be flammable under certain circumstances.

### **CE mark: Europe only**

January 1, 1995: Council Directive 73/23/EEC, amended by Council Directive 93/68/EEC, approximation of the laws of the member states related to low voltage equipment.

January 1, 1996: Council Directive 89/336/EEC, approximation of the laws of the member states related to electromagnetic compatibility.

March 9, 1999: Council Directive 99/5/EC, on radio equipment and telecommunications terminal equipment and the mutual recognition of their conformity.

A full declaration of conformity, defining the relevant directives and referenced standards, can be obtained from your Xerox representative.

In order to allow this equipment to operate in proximity to Industrial, Scientific and Medical (ISM) equipment, the external radiation for the ISM equipment may have to be limited or special mitigation measures taken.

This is a Class A product. In a domestic environment this product may cause radio frequency interference, in which case the user may be required to take adequate measures.

Shielded interface cables must be used with this product to maintain compliance with Council Directive 89/36/EEC.

### <span id="page-9-0"></span>**Radio and telecommunications equipment directive (Europe only)**

### **Certification to 1999/5/EC Radio Equipment and Telecommunications Terminal Equipment Directive:**

This Xerox product has been self-certified by Xerox for pan-European single terminal connection to the analog public switched telephone network (PSTN) in accordance with Directive 1999/5/EC.

The product has been designed to work with the national PSTNs and compatible PBXs of the following countries:

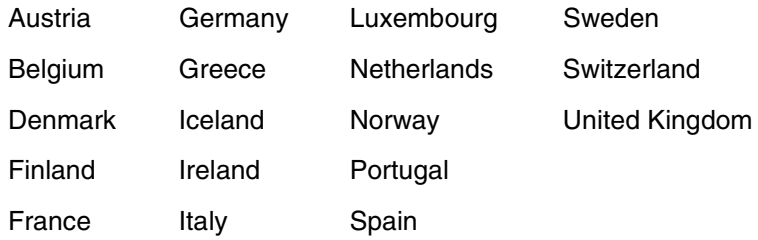

In the event of problems, contact your local Xerox representative in the first instance.

This product has been tested to, and is compliant with, TBR21, a specification for terminal equipment for use on analog switched telephone networks in the European Economic area.

The product may be configured to be compatible with other country networks. Please contact your Xerox representative if your product needs to be reconnected to a network in another country. This product has no user-adjustable settings.

*NOTE: Although this product can use either loop disconnect (pulse) or DTMF (tone) signaling, it should be set to use DTMF signaling. DTMF signaling provides reliable and faster call setup.* 

Modification or connection to external control software, or to external control apparatus not authorized by Xerox, invalidates its certification.

### <span id="page-10-0"></span>**For further information**

For more information on Environment, Health and Safety in relation to this Xerox product and supplies, please contact the following customer help lines:

Europe:+44 1707 353434

USA:1 800 8286571

Canada:1 800 8286571

### <span id="page-12-0"></span>**Introduction**

This guide describes how to solve some specific problems that may occur when you are using the Xerox DocuPrint 4850/4890/ 92C NPS/IPS.

### **About this guide**

This guide is designed for Xerox DocuPrint 4850/4890/92C NPS/ IPS operators.

Users should have an understanding of printer controller operations.

Before using this guide, become familiar with its contents and conventions.

### **Contents**

This section lists the contents of this guide:

- Chapter 1, "Calling for service," describes the information to have on hand when calling for support service.
- Chapter 2, "Troubleshooting Xerox Client Software installation," provides solutions to common problems with software installation.
- Chapter 3, "Troubleshooting a Novell implementation," describes some ways to troubleshoot a Novell implementation by viewing log messages.
- Chapter 4, "Clearing paper misfeeds and jams," illustrates how to clear paper misfeeds and jams from various parts of the paper path.
- Chapter 5, "Optimizing print quality," discusses methods of checking and improving print quality.
- Chapter 6, "Resolving printer problems," describes printerrelated problems other than paper jams, and suggests corrective actions.

• Chapter 7, "Resolving system problems," describes various system problems and suggests corrective actions.

An index is provided at the back of the guide.

### <span id="page-13-0"></span>**Conventions**

This guide uses the following conventions:

- **All caps and angle brackets:** Within procedures, the names of keys are shown in all caps within angle brackets (for example, press <ENTER>).
- **Angle brackets:** Variable information, or the position of a specified argument in the command syntax, appears in angle brackets (for example, List Fonts <Pattern>).
- **Bold:** Within procedures, text and numbers that you enter are shown in bold (for example, enter **privilege operator**).
- **The word "enter" within procedures:** The two-step process of keying in data and pressing <ENTER> (for example, enter **y**).
- **Italics:** Document and library names are shown in italics (for example, the *Xerox DocuPrint NPS/IPS Guide to Managing Print Jobs*).
- **Quotation marks:** Keywords you can enter as arguments appear in quotes (for example, "USLetter").
- **Vertical bars:** Alternatives to specified arguments are separated by vertical bars (for example, Set Time <Time | Remote Host Name | IP Address>).

<span id="page-14-0"></span>*NOTE: Notes are hints that help you perform a task or understand the text.*

### **CAUTION**

*Cautions alert you to an action that could damage hardware or software.*

### **WARNING**

**Warnings alert you to conditions that may affect the safety of people.**

### **Related publications**

The Xerox DocuPrint NPS/IPS documentation set includes the documents listed below.

*NOTE: For a list of IBM reference manuals for IPDS printing, refer to the Solutions Guide for IPDS Printing.*

- *Guide to Configuring and Managing the System*
- *Guide to Managing Print Jobs*
- *Guide to Performing Routine Maintenance*
- *Guide to Submitting Jobs from the Client*
- *Guide to Using Page Description Language*s
- *Installation Planning Guide*
- *System Overview Guide*
- *Troubleshooting Guide*
- *Solutions Guide for IPDS Printing*
- *Decomposition Service and Tools Guide*
- *Glossary*
- *Master Index*
- *Customer Information Quick Reference Card*
- *Printer Controller Commands Quick Reference Card*
- *Operator Quick Reference Card*
- *Submitting your Jobs from Macintosh Quick Reference Card*
- *Submitting your Jobs from UNIX & DOS Quick Reference Card*
- *Submitting your Jobs from Windows NT 4.0 (QuickPrint) Quick Reference Card*
- *Submitting your Jobs Using Windows NT 4.0 Drivers Quick Reference Card*

The documentation set also includes an electronic version, the DocuPrint NPS/IPS Interactive Customer Documentation CD.

## <span id="page-16-0"></span>**1. Calling for service**

Before calling your customer service support center, make sure you have read this chapter and have tried the corrective actions described here. If the problem persists, gather the necessary information and call the customer support center.

### **Information to have on hand when calling for service**

To report hardware or software problems in the United States, call the following number:

1-800-822-2979

For customers outside the United States, call your local service representative.

Before calling, make note of the following:

- Status code numbers and messages that appear on the controller screen and the printer console
- Indicator lights that are lit
- Name of your printer: DocuPrint 4850 or 4890 or 92C NPS/ IPS
- Serial number for your printing system (located on the frame inside the printer, behind the door to feeder trays 1 and 2)
- Problems you are having with the system.

Additional information you may wish to note prior to calling includes:

- An explanation of how output differs from what was expected.
- An assessment of whether the symptoms follow a pattern or occur randomly.
- A list of special conditions that may be related to the problems:
	- New applications
	- Changes made to the software
- Recent service performed
- Previous conditions under which the application has printed properly.

Give this information to a customer service representative, who will discuss the information and give you an estimated time of arrival or assist you over the phone to resolve the problem.

### <span id="page-17-0"></span>**Enabling and disabling the modem for remote service**

Your system may be set up to use Sixth Sense Technology—a remote communication capability. Sixth Sense Technology is a suite of tools that allow service personnel to connect with a system and evaluate its performance. The service representative can troubleshoot problems remotely, transfer, apply, and remove patches remotely, and, if an on-site call is required, arrive with the solution to fix the problem.

An external modem allows your system to be accessed by remote service technicians.

You may be instructed to enable the modem so that the technician can dial into your system. Follow this procedure:

- 1. Stop all printing and queueing during the remote service session.
- 2. Follow the instructions of your service representative to enable the modem.
- 3. When the remote service session is complete, disable the modem.
- 4. Resume printing and queueing.

Refer to the *Guide to Configuring and Managing the System*, "Using utility commands" chapter, for more information on the commands used for remote service.

If security is a concern, you can turn off the modem, or you can physically disconnect the cable from the system when it is not being used.

### **CAUTION**

*Depending on the commands used by the technician, the printer may start up during the remote service session. You should not attempt to operate the system or perform any tasks at the printer while remote service is in process.*

### <span id="page-18-0"></span>**2. Troubleshooting Xerox Client Software installation**

Xerox Client Software is downloaded from the printer controller to a network client workstation to enable a print command. Refer to the *Guide to Submitting Jobs from the Client* for more information.

If you are unable to install the Xerox Client Software, or if you install it and all requests submitted fail, try the following:

Make sure the Xerox Client print command does not conflict with the local print command on the client system. To verify this, at the prompt (or on a new shell window prompt, for Sun clients), enter print. You should see the usage message for the Xerox Client print command.

If not, make sure that the environment variable path includes the subdirectory /usr/xerox/nps/client/bin and /usr/bin before the subdirectory containing the local print command. Also, resolve any print command aliases that might be set in the.cshrc file.

If you see the message "Server or Directory Unreachable" after executing a print command, perform the following steps:

- 1. If the printer controller software is newly installed, verify that queuing has started at the printer controller.
- 2. At the client, verify the host file exists and contains the printer controller name and TCP/IP address.
- 3. Verify the network connections between the printer controller and the client. Enter **ping <Printer Controller name>;** if that fails, **enter ping <Printer Controller TCP/ IP address>**. Verify that the TCP/IP address of the printer controller is the same as the one in the host file on the client.
- 4. Check for hardware problems.
- <span id="page-19-0"></span>• Verify that the cconf file (/usr/xerox/nps/client/cconf) contains the default printer controller name that most recently performed the client installation. Try submitting requests to another printer controller by using the server override switch in the print command.
- If you are unable to install the software, make sure the client hard disk meets the minimum requirements. Otherwise, you may run out of disk space during the installation, and you may get misleading error messages.

The following table provides a reference to error messages that may display during installation of Xerox Client Software.

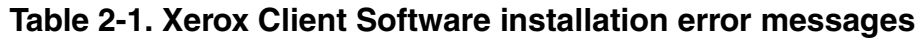

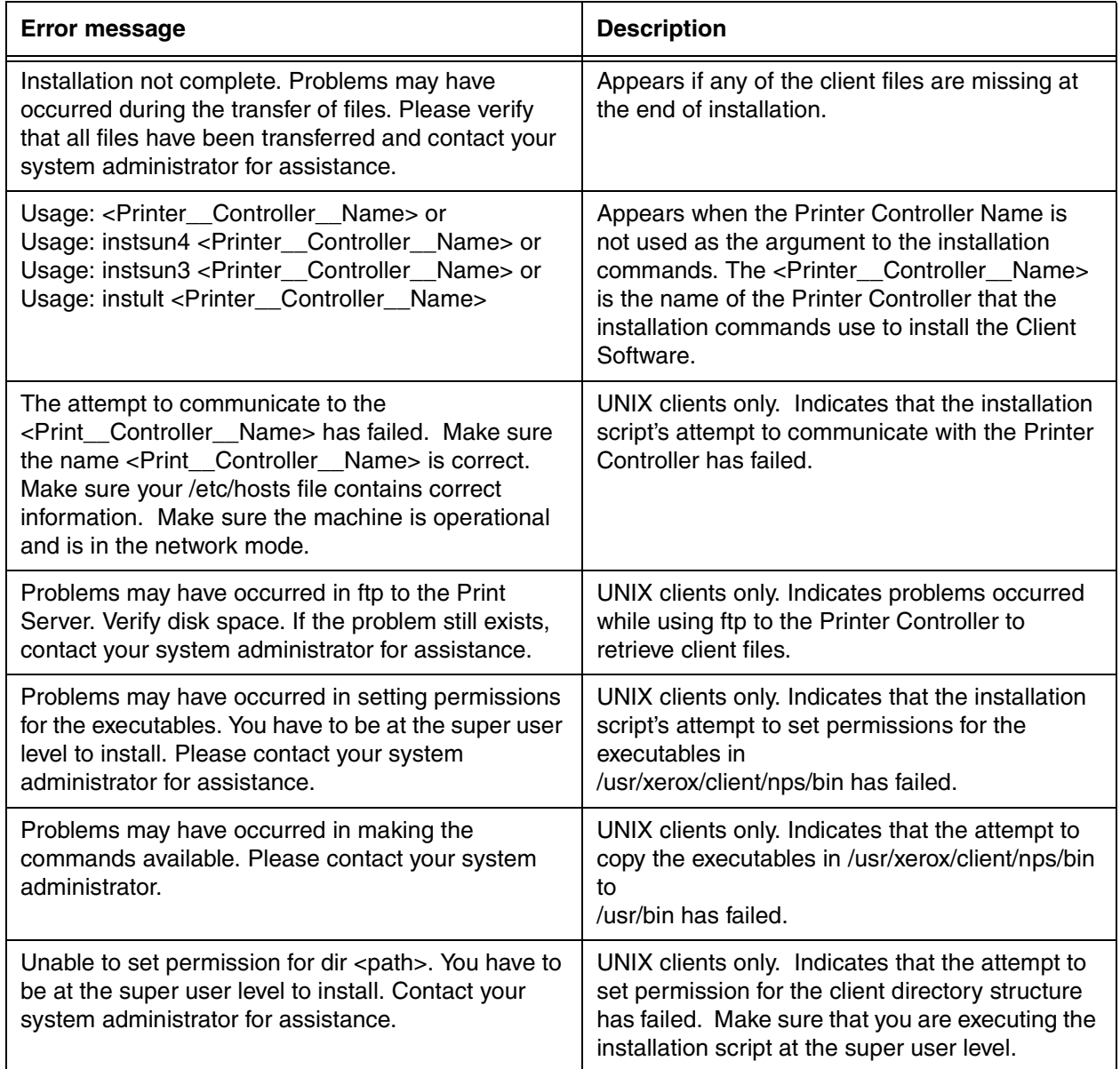

## <span id="page-20-0"></span>**3. Troubleshooting a Novell implementation**

The tables in this chapter describe some ways to troubleshoot a Novell implementation from the log messages that appear in the var/log/DocuPrint.

The following table describes how to troubleshoot PSERVER problems.

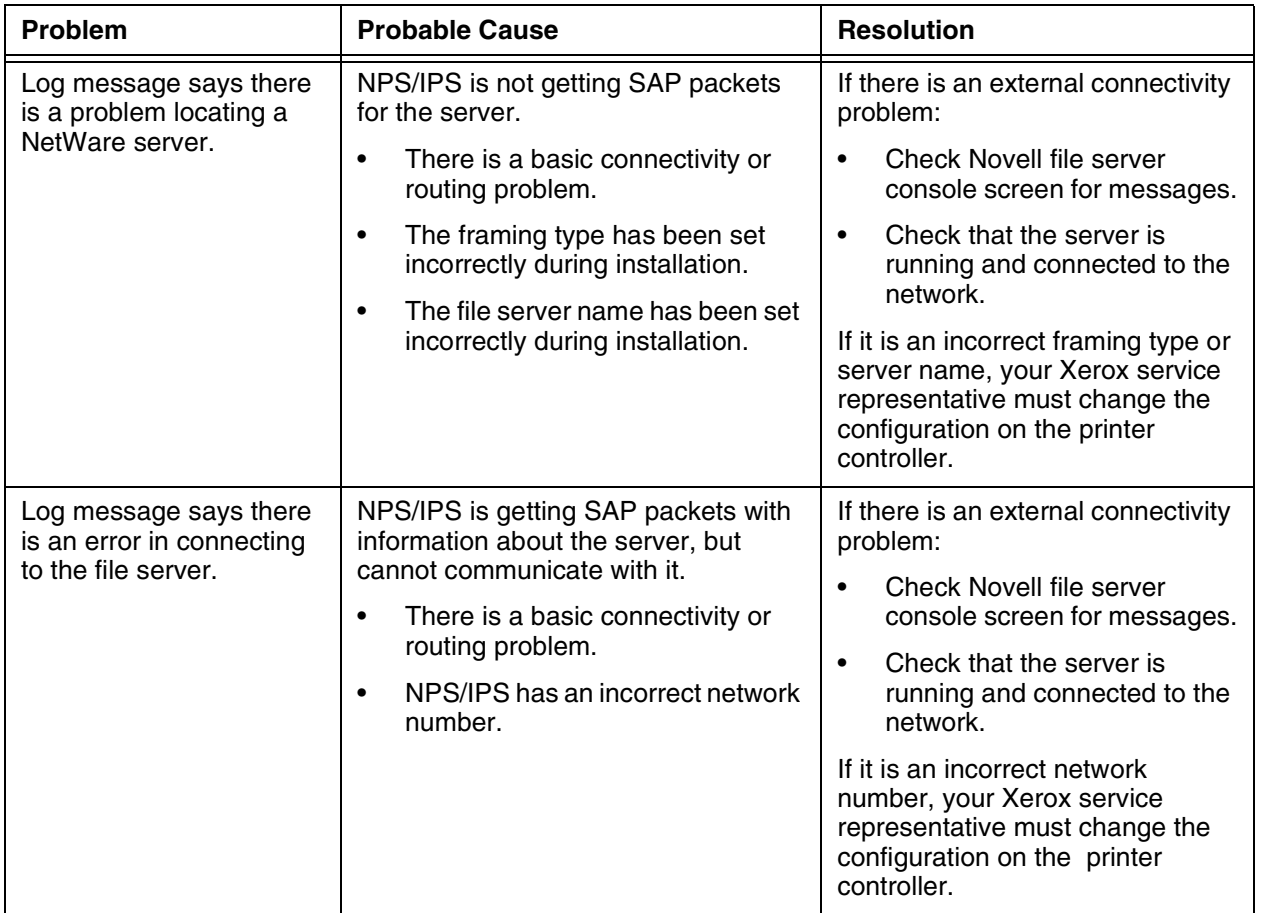

#### Table 3-1. **PSERVER problems**

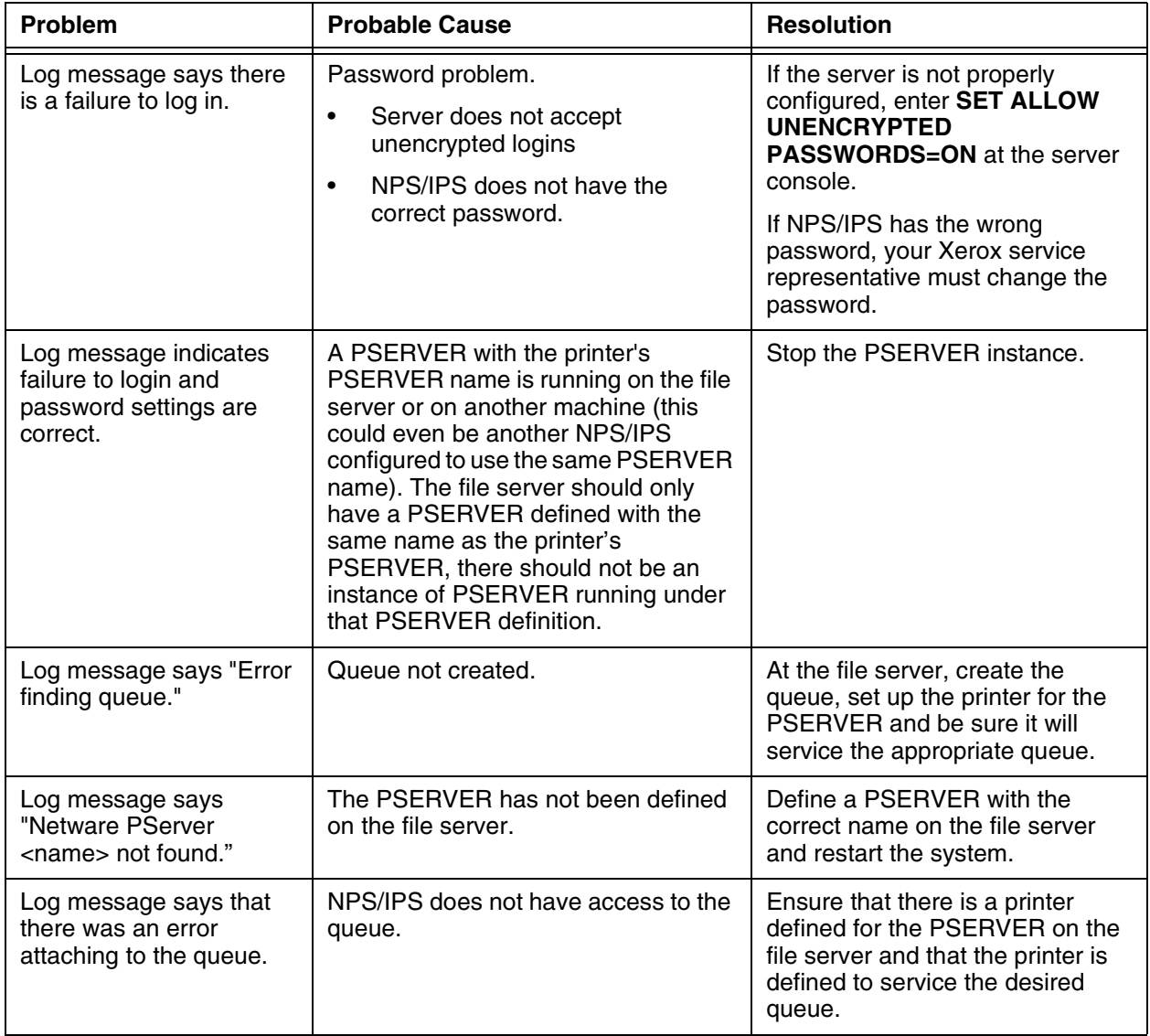

### Table 3-1. **PSERVER problems (Continued)**

The following table describes troubleshooting RPRINTER problems.

<span id="page-22-0"></span>

| Problem           |                                                         | <b>Probable Cause</b>              |                                                                                                    | <b>Resolution</b>                                                                                                    |
|-------------------|---------------------------------------------------------|------------------------------------|----------------------------------------------------------------------------------------------------|----------------------------------------------------------------------------------------------------|
| Log message says: |                                                         | NPS/IPS is not getting SAP packets |                                                                                                    | If there is an external connectivity                                                                                                    |
|                   | "Cannot locate any<br>Netware print server              | ٠<br>٠                             | advertising the print server.<br>There is a basic connectivity or                                                                                                    | problem: PSERVER should work<br>when it is repaired.<br>If it is an incorrect framing type,<br>your Xerox service representative<br>must change the configuration on<br>the printer controller.<br>If print server is not running, start<br>one. |
|                   | from the net."                                          |                                    | routing problem.                                                                                                    |                                                                                                    |
|                   | "Requested server<br><name> not<br/>responding."</name> |                                    | The incorrect framing type has<br>been set.                                                                                                    |                                                                                                    |
|                   |                                                         | ٠                                  | The print server is not running. For<br>RPRINTER, there must be a<br>PSERVER running on the file<br>server with the name specified to<br>NPS/IPS at installation time. |                                                                                                    |

Table 3-2. **RPRINTER problems**

## <span id="page-24-0"></span>**4. Clearing paper misfeeds and jams**

Paper jams and misfeeds can be greatly reduced or eliminated if you use the correct type of paper under the right conditions. Refer to *Helpful Facts About Paper* for information on paper selection and care.

### **Clearing a feeder tray fault**

When paper is misfed from the paper trays, complete the following steps:

- 1. Go to the paper tray indicated by the message and graphic displays of the printer console.
- 2. Press the Tray Unlock button on the front left of the paper tray.

<span id="page-25-0"></span>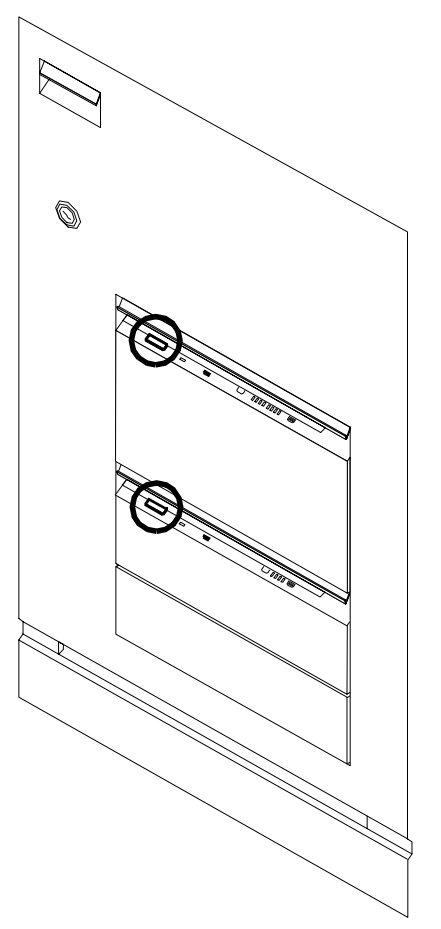

- 3. When the Ready To Open indicator is lit, pull the bar up and out to open the tray. Pull the tray all the way out for best results.
- 4. Press the green lever to unlatch the paper feeder assembly.

<span id="page-26-0"></span>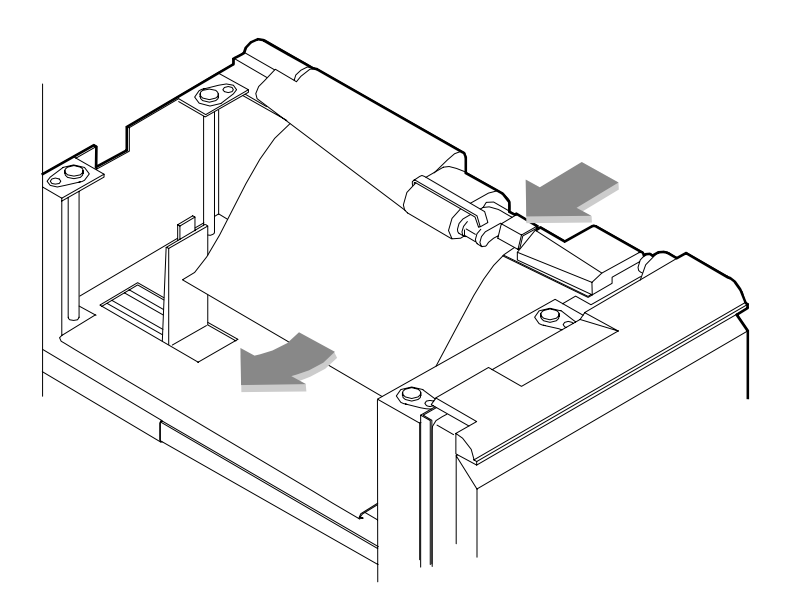

- 5. Remove and discard any partially fed paper. Make sure that the paper supply is neatly stacked and that the stack is not higher than the MAX line on the length guide. Make sure that the length guide is firmly touching the back edge of the stack.
- 6. Latch the paper feeder assembly by pressing the green dot until the assembly clicks into place.
- 7. Slide the tray back into the printer until the tray latches and press the Continue button to resume printing.
- 8. Discard any pages sent to the sample tray or unused stacker tray when the paper jam was detected.

### **Frequent misfeeds**

Frequent misfeeds may be caused by a glazed feed belt. A glazed belt is the most common cause of one tray misfeeding more than another tray when the same kind of paper is used. (Glazing is caused by a buildup of the chemicals found on most papers.)

If you suspect that the belt is glazed, try cleaning it with film remover that is obtained from your service representative.

### **CAUTION**

<span id="page-27-0"></span>*Clean the feed belt only to correct misfeeds, not as routine maintenance. Because the belt is rubber, frequent cleaning dries it out and makes it fail prematurely..*

1. Clear any misfeeds that have occurred, but do not latch the paper feeder assembly. If necessary, unlatch it by pressing down on the bright green lever on the right side of the paper tray.

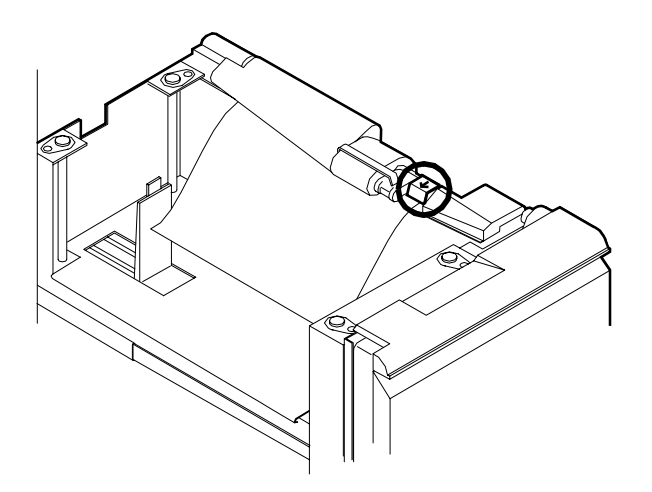

2. Lightly moisten a lint-free towel with film remover and thoroughly wipe the outside surface of the feed belt in the same direction as the ribs on the belt. (Wiping from side to side might pull the belt off its track.) Allow a few seconds for the film remover to evaporate.

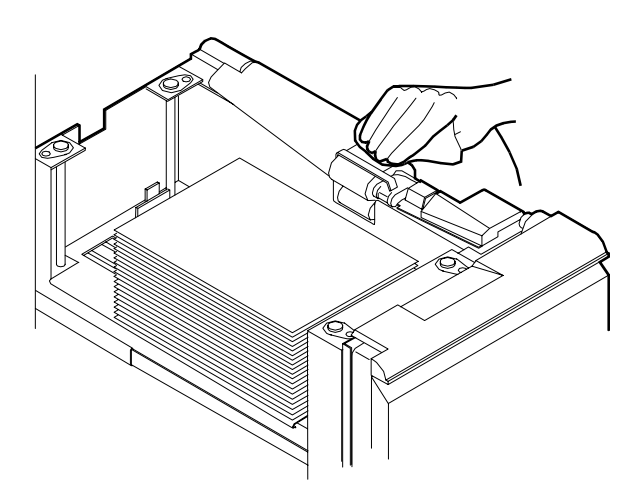

<span id="page-28-0"></span>3. Latch the paper feeder assembly by pressing down on the bright green dot. Slide the paper tray completely back into the printer

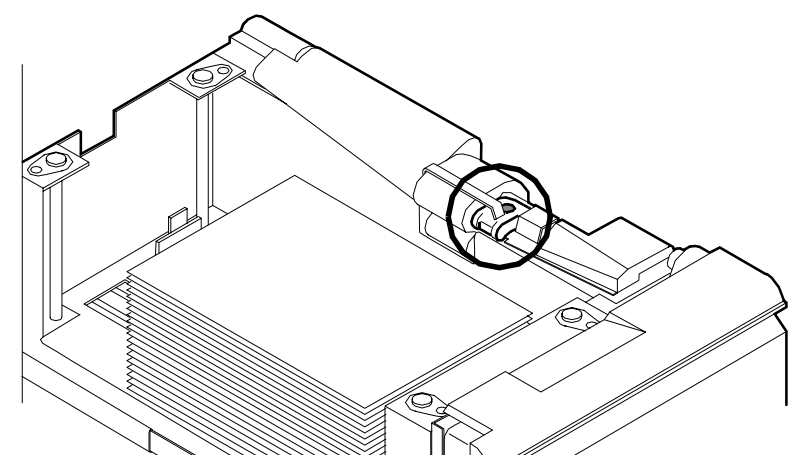

Operate the system as usual. If you continue to experience misfeeds, place a service call.

### **Clearing paper jams**

Paper sometimes jams as it leaves the feeder trays or moves through the paper path. You must clear the paper jam before you can continue to print. The two illustrations below show the areas along the paper path in which jams may occur.

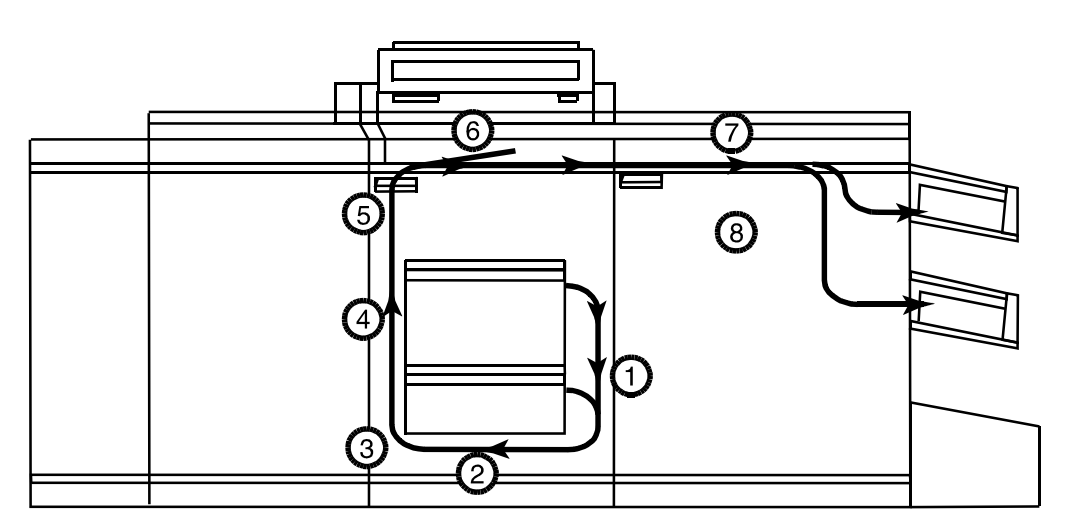

**Figure 4-1. Areas along the simplex paper path**

<span id="page-29-0"></span>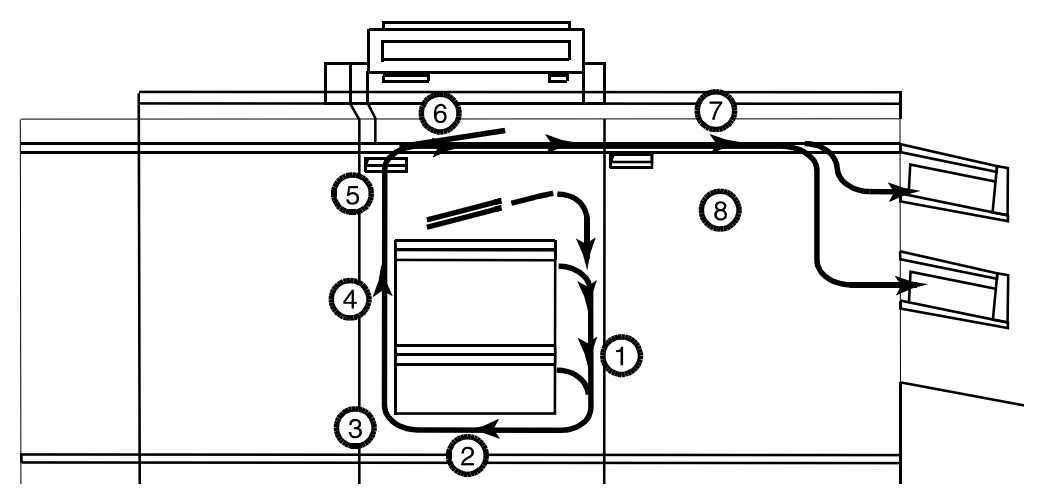

**Figure 4-2. Areas along the duplex paper path**

**Jam display on printer console** In the event of a jam, the printer console displays the following information:

- The message display describes the areas of the printer you must check and clear.
- The graphic display shows the location of the jams and the doors you open to access them.

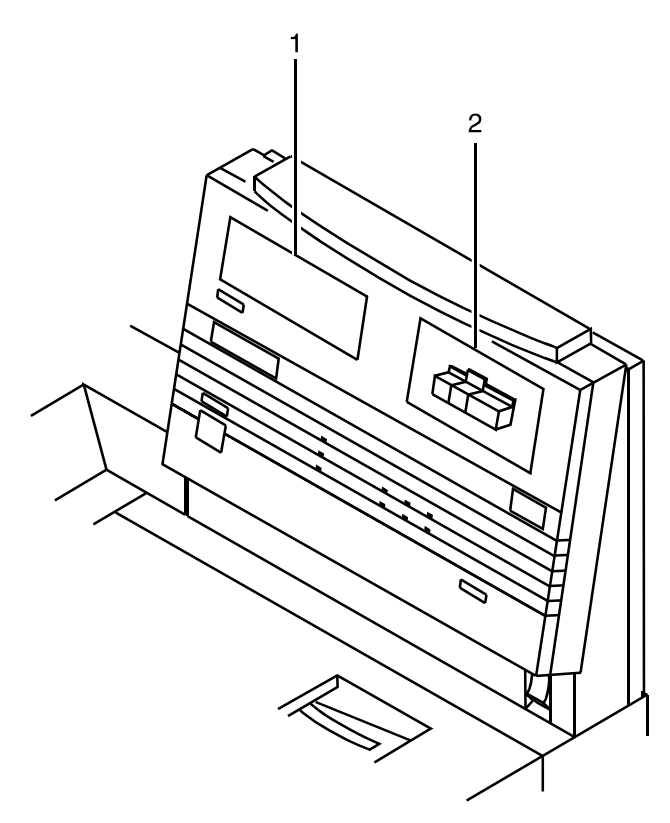

### **Figure 4-3. Message and graphic displays on the printer console**

- 1. Message display
- 2. Graphic display

**Interior labels** Message labels are located inside of the printer at the point of need.

<span id="page-31-0"></span>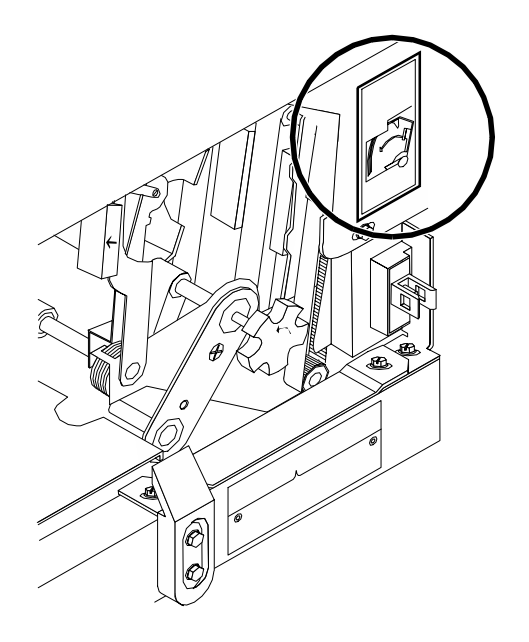

### **Figure 4-4. Message labels inside the printer**

Each handle, lever, or knob you use to clear a paper jam is bright green and marked with an arrow indicating the direction it moves.

When a paper jam occurs in the printer, clear only the area or areas indicated by the message and graphic displays.

### **Job recovery**

There is a slightly possibility of duplicate or missing pages when a paper jam occurs while a job prints. For that reason, you should check the job's integrity once the job has been printed, at least the sheets before and after the jam.

### **Checking job integrity following a paper jam**

Follow this procedure:

- 1. The printer offsets the first sheet printed following a paper jam. Locate that sheet.
- 2. Check the sheets immediately before and after the offset sheet to see if there are any missing or duplicated sheets in the job.
- 3. Check the output for data missing from the pages.

### <span id="page-32-0"></span>**Printer jam clearance areas**

The following figure shows all areas of the printer paper path.

*NOTE: This diagram contains the jam clearance areas for both the dual stacker (areas 8, 8A, and 9) and the stitcher/stacker (areas A and B). The purpose of the diagram is to give you an overall perspective of the locations of all of the printer areas relative to each other. Note that an actual printer cannot have both a dual stacker and a stitcher/stacker.*

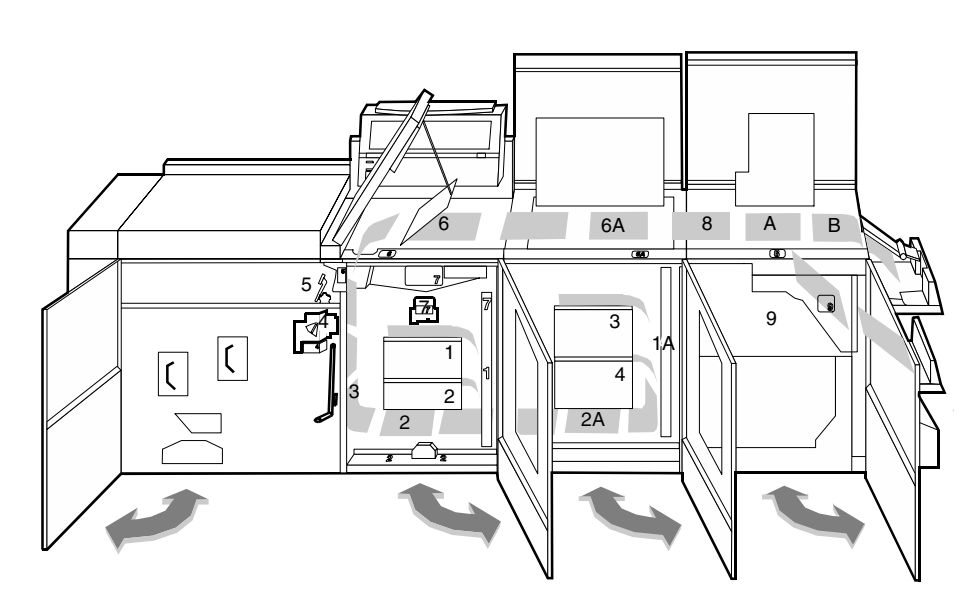

**Figure 4-5. Overview of all printer jam areas**

### <span id="page-33-0"></span>**Clearing paper jams from areas 1 and 1A**

- To clear paper jams from areas 1 and 1A:
- 1. Open the middle door and locate area 1.

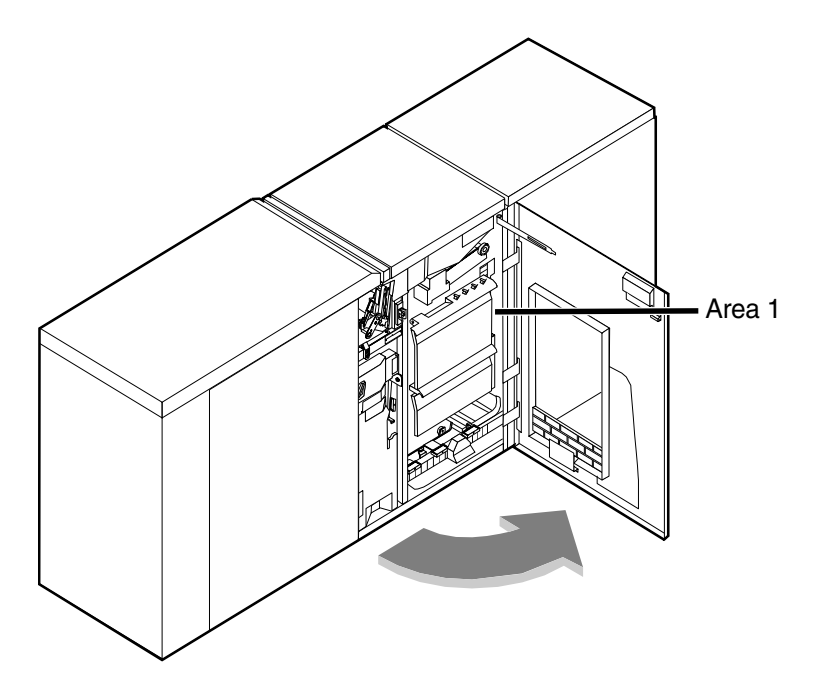

2. Remove and discard any paper that you find in the areas indicated.

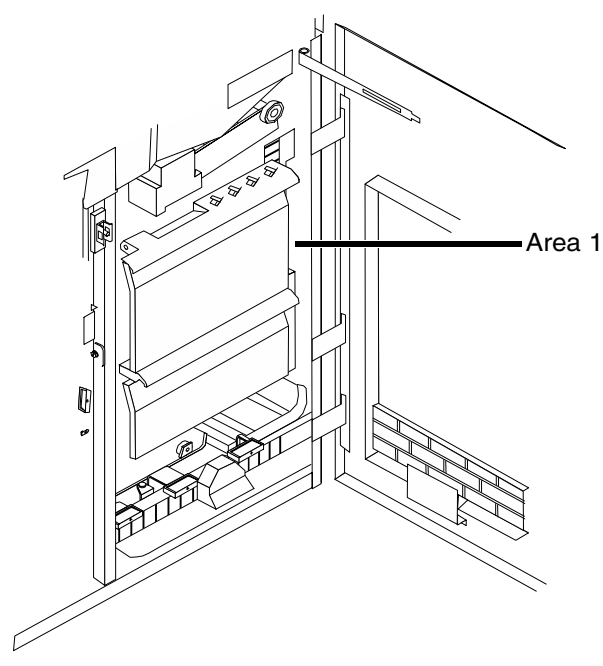

3. Close the door.

4. Open the high-capacity feeder front door and locate area 1A.

<span id="page-34-0"></span>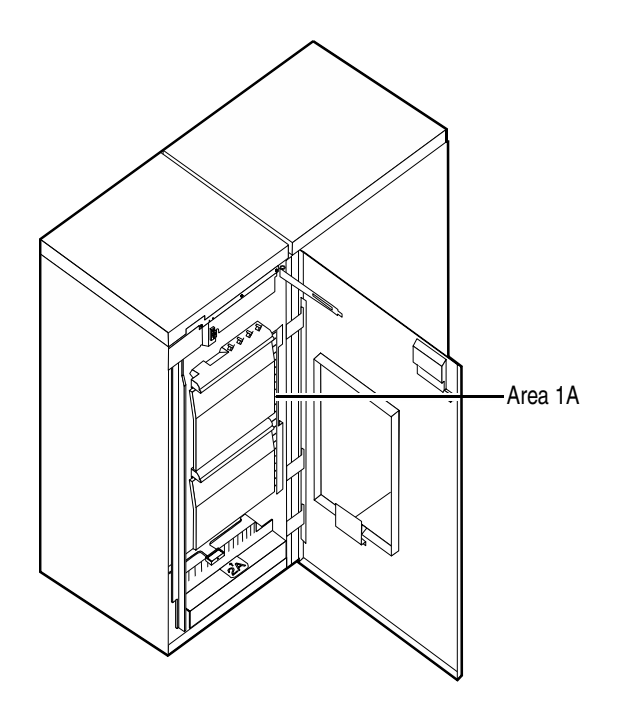

- 5. Remove and discard any paper that you find in area 1A.
- 6. Close the door and press the Continue button to resume printing.

### <span id="page-35-0"></span>**Clearing paper jams from areas 2 and 2A**

- To clear paper jams from areas 2 and 2A:
- 1. Open the middle door and locate area 2.

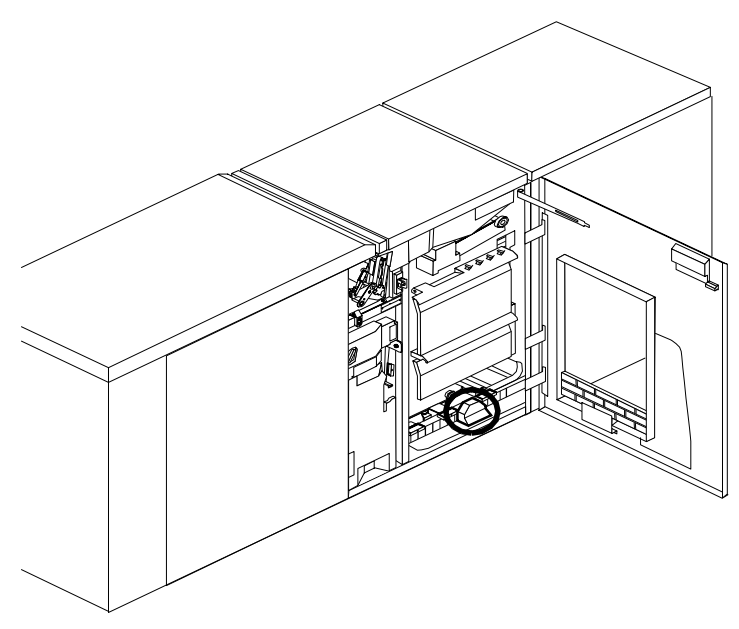

2. Lift the three green handles one by one. Each time you lift a handle, remove and discard any paper you find beneath the open section.

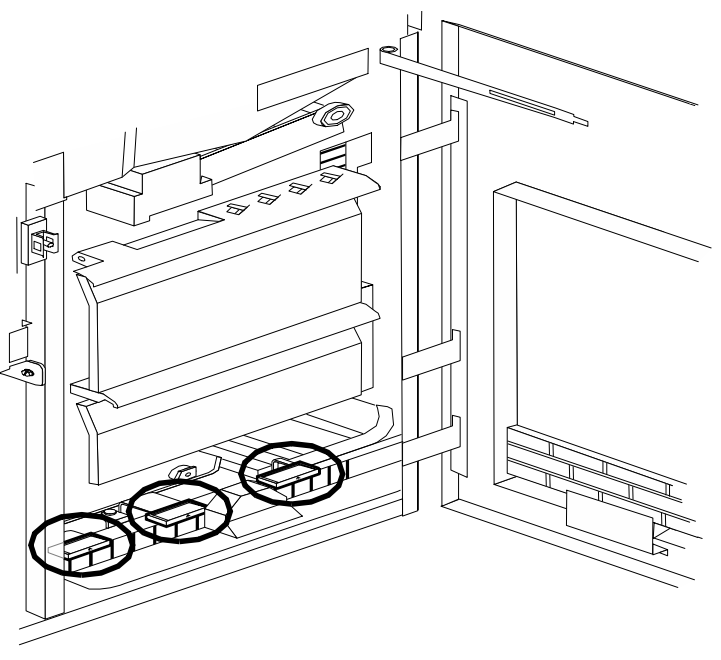

3. Lower the handles and close the door.

4. Open the high-capacity feeder front door and locate area 2A.

<span id="page-36-0"></span>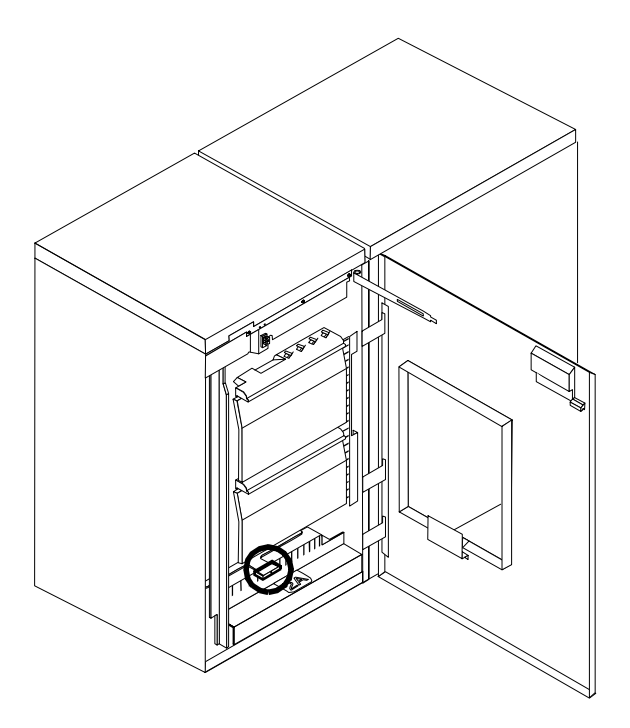

5. Lift the green handle. Remove and discard any paper that you find in this area.

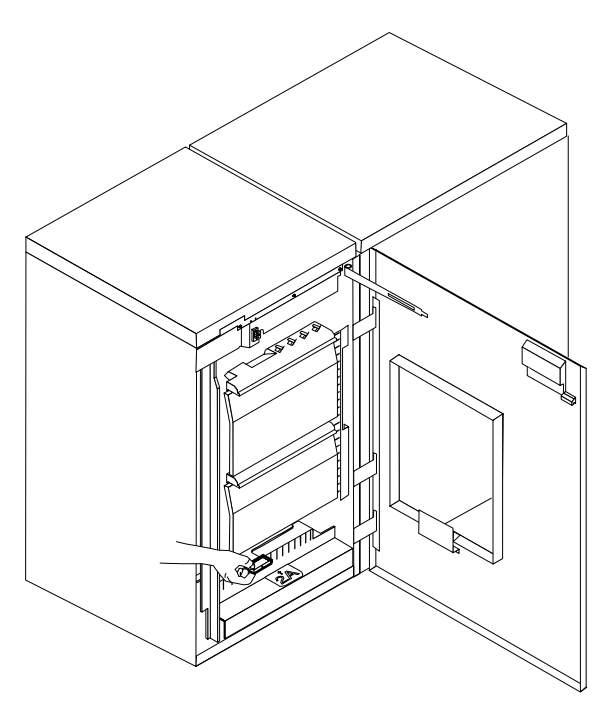

6. Lower the handle, close the door, and press the Continue button to resume printing.

### <span id="page-37-0"></span>**Clearing paper jams from area 3**

Follow these steps to clear jams in area 3.

1. Open the middle door and locate area 3.

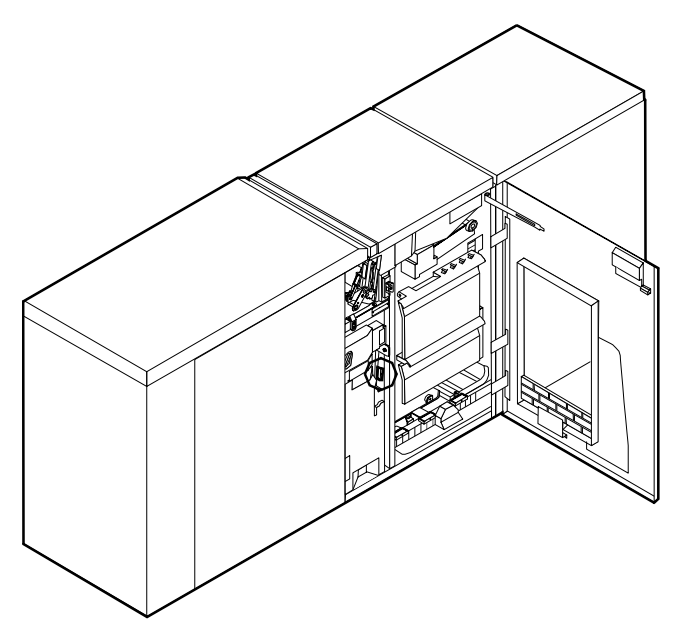

2. Push and hold the green handle to the right (in the direction of the arrow marked on it).

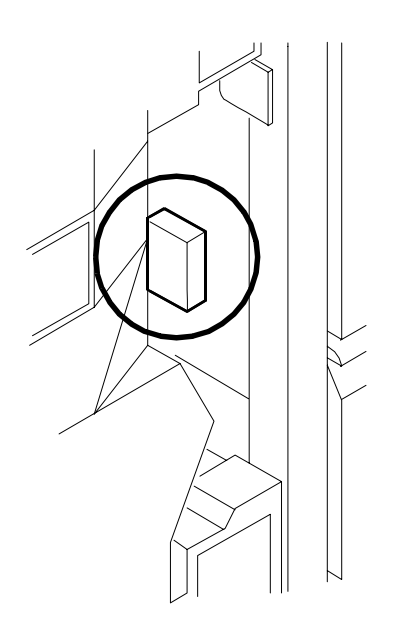

- 3. Remove and discard any paper that you find in this area.
- 4. Release the handle, close the door, and press the Continue button to resume printing.

*NOTE: When paper jams occur in areas 3 through 5, three extra blank sheets are sent through the printer to ensure that the fuser is clean. These sheets are sent to the top tray and should be discarded. You are not charged for these sheets.*

### <span id="page-38-0"></span>**Clearing paper jams from area 4**

Follow these steps to clear jams from area 4.

### **WARNING**

**The laser safety label located on the inside left front door of the printer advises you that the panel below it must not be removed, except by a service representative.**

1. Open the middle and left doors and locate area 4. Remember to clear the jam in area 5 first, if you are directed to clear both areas.

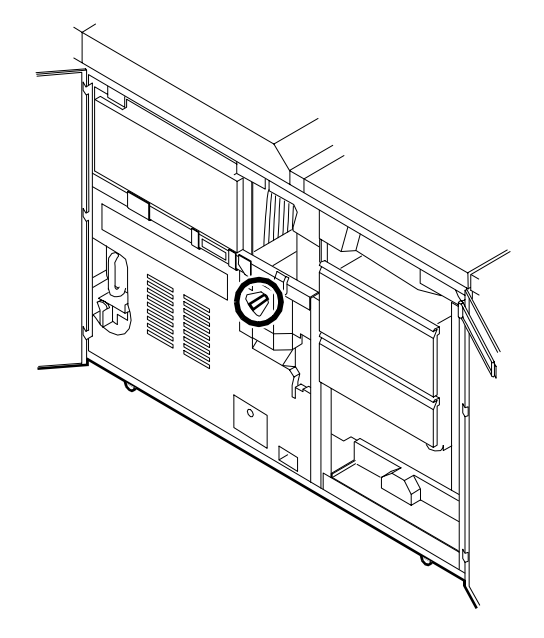

## **DANGER**

**LASER RADIATION WHEN OPEN AVOID DIRECT EXPOSURE TO BEAM**  2. With your left hand, move and hold the green latch to the right (the direction of the arrow marked on it). With your right hand, pull out the large green handle until the fuser unit latches in the fully open position.

### **WARNING**

### **Take care not to touch any parts in this area. They may be hot enough to cause burns.**

3. Raise the small green handle at the front of the fuser assembly.

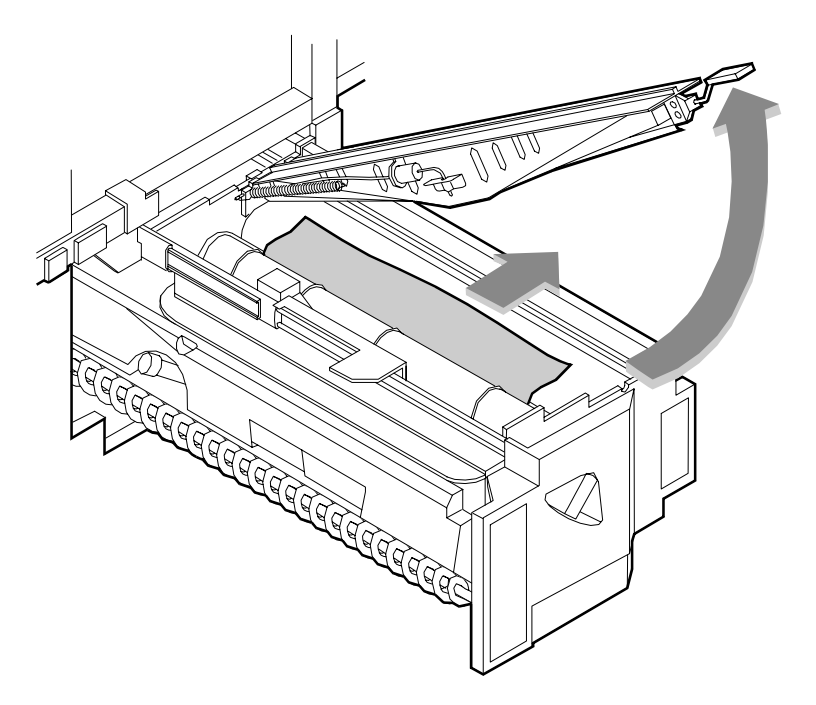

4. Remove and discard any paper that you find in this area.

### **CAUTION**

*Do not use a sharp object to remove paper wrapped around the fuser rolls. Attempting to do so could damage the roller and require its replacement.*

5. Return the small green handle to its original position.

<span id="page-40-0"></span>6. Push down on the green release latch, and slide the fuser unit back into the printer until it latches into the closed position.

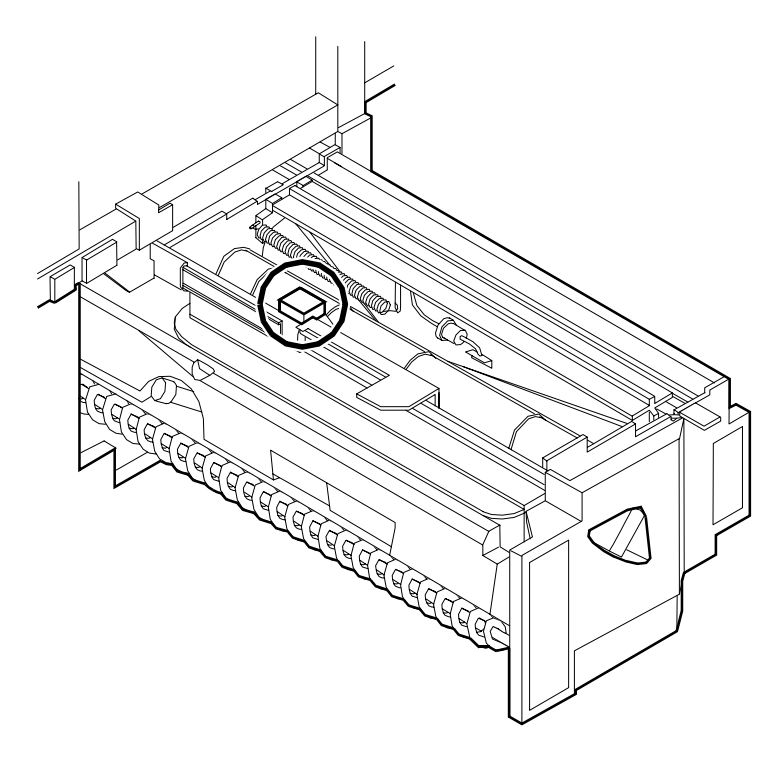

7. Close the doors (left one first) and press the Continue button to resume printing.

### <span id="page-41-0"></span>**Clearing paper jams from area 5**

Follow these steps to clear jams in area 5.

1. Open the middle door and locate area 5.

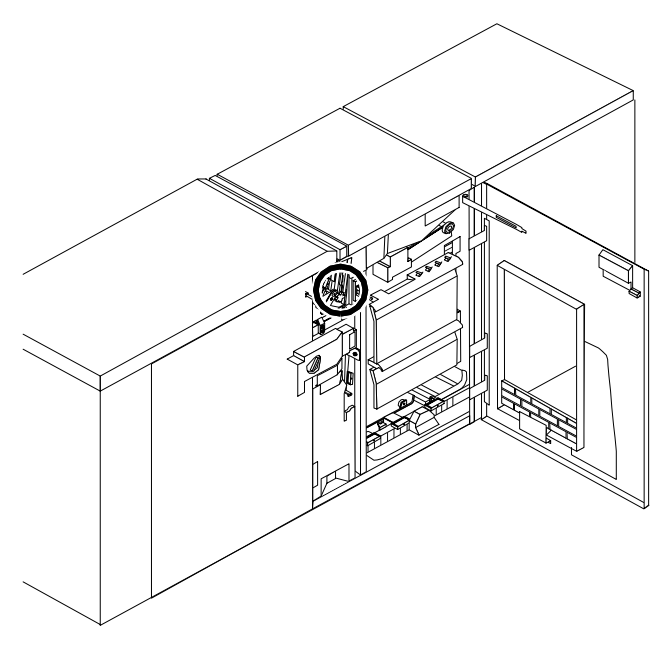

2. If paper is caught in the rollers between areas 4 and 5, first turn the green knob in the direction of the arrow marked on it. This ensures that the paper has completely moved into area 5, where you can remove it without tearing it.

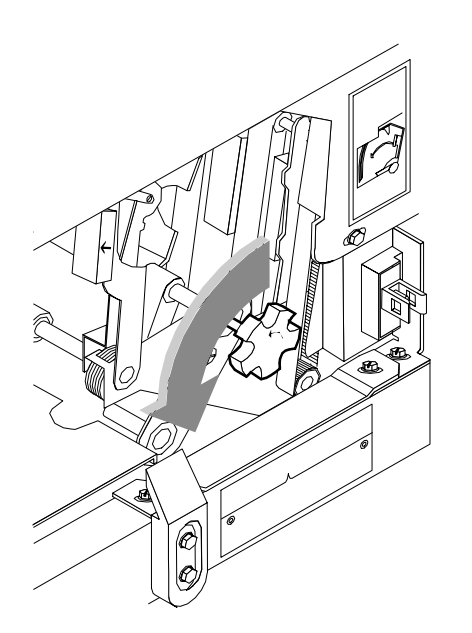

<span id="page-42-0"></span>3. Push and hold the green handle to the left (in the direction of the arrow marked on it). Remove and discard any paper that you find there.

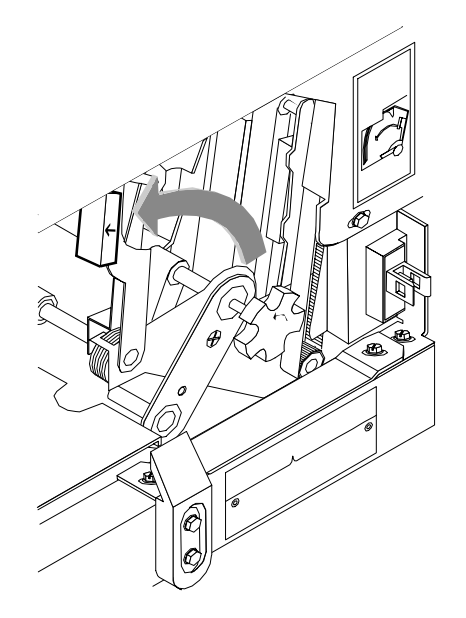

- 4. Release the green handle.
- 5. Close the door and press the Continue button to resume printing.

### <span id="page-43-0"></span>**Clearing paper jams from areas 6 and 6A**

Follow these steps to clear jams in areas 6 and 6A.

- 1. Area 6 (under cover)
- 2. Area 6a
- 3. Stacker

<span id="page-44-0"></span>1. Open the printer's top cover. Remove and discard any paper that you find in this area.

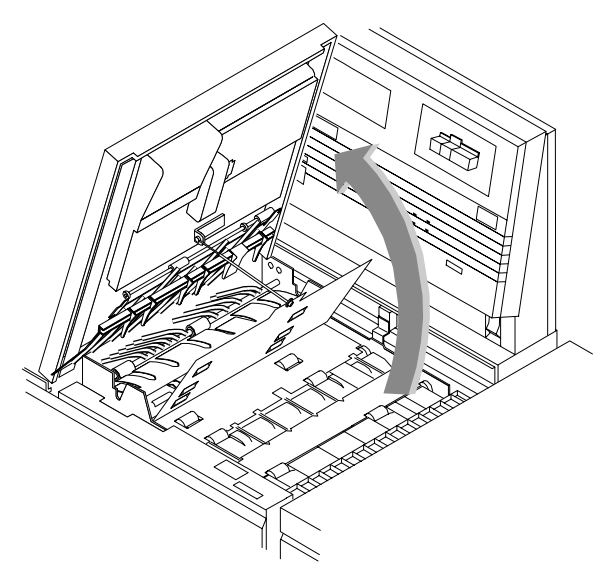

- 2. Close the top cover.
- 3. Open the top cover of the high-capacity feeder (area 6a). (Open the top cover of the stacker, too, if the printer console message display indicates it needs to be opened.)
- 4. Remove and discard any sheets under the high-capacity feeder cover. If the printer console message display also indicates a problem in the output module, remove and discard those sheets as well.
- 5. Close the top covers and press the Continue button to resume printing.

### <span id="page-45-0"></span>**Clearing paper jams from area 7**

Area 7 of the paper path is used only during duplex printing.

1. Open the middle door and locate area 7.

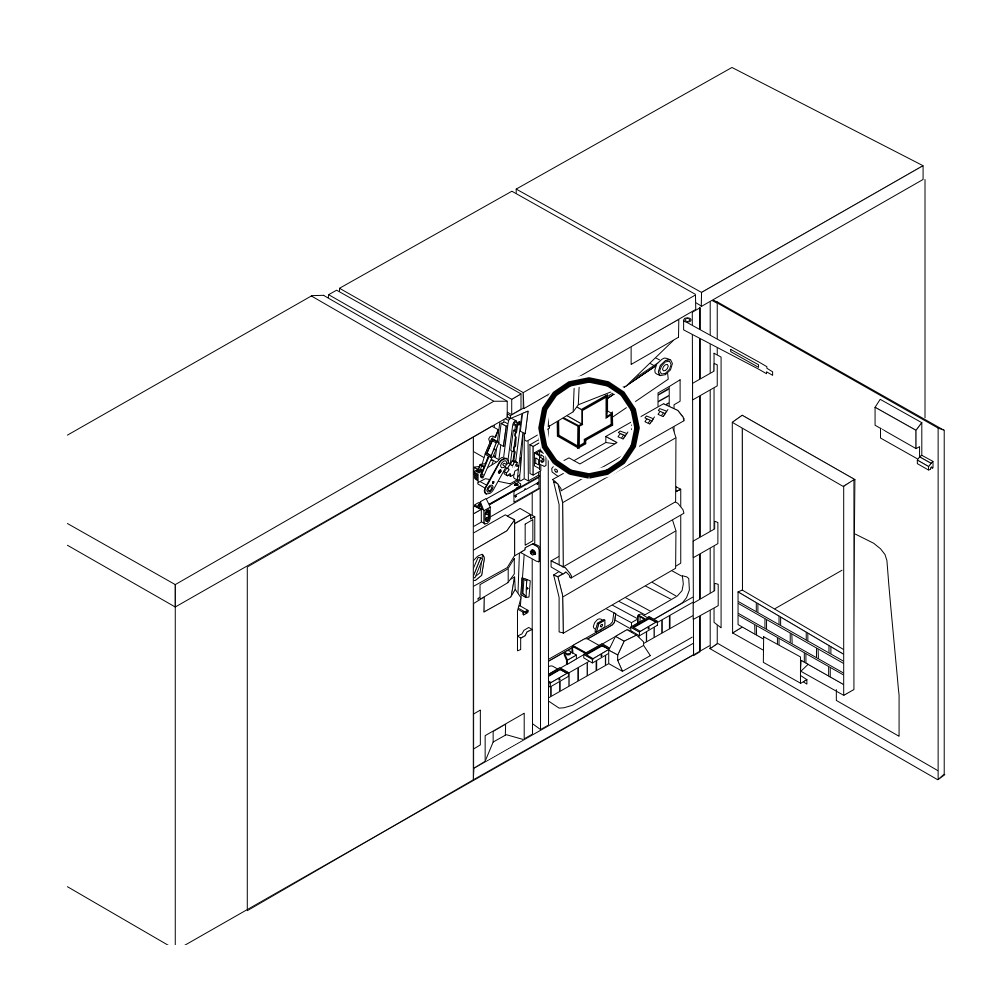

<span id="page-46-0"></span>2. Pull the block-shaped set separator toward you and hold it in that position.

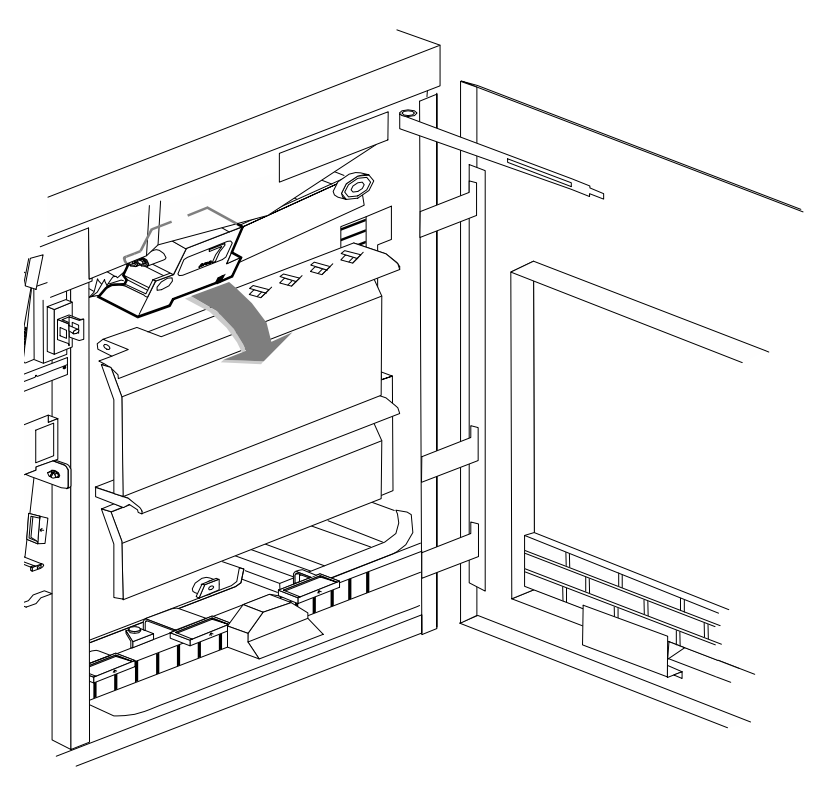

- 3. Remove and discard any paper in the duplex tray.
- 4. Return the set separator to its upright position.
- 5. Close the door and press the Continue button to resume printing.

### <span id="page-47-0"></span>**Clearing paper jams from area 8**

If your printer has a stitcher/stacker, see the "Correcting stacker problems" chapter.

1. Open the top cover of the output module, as indicated on the graphic display of the printer console.

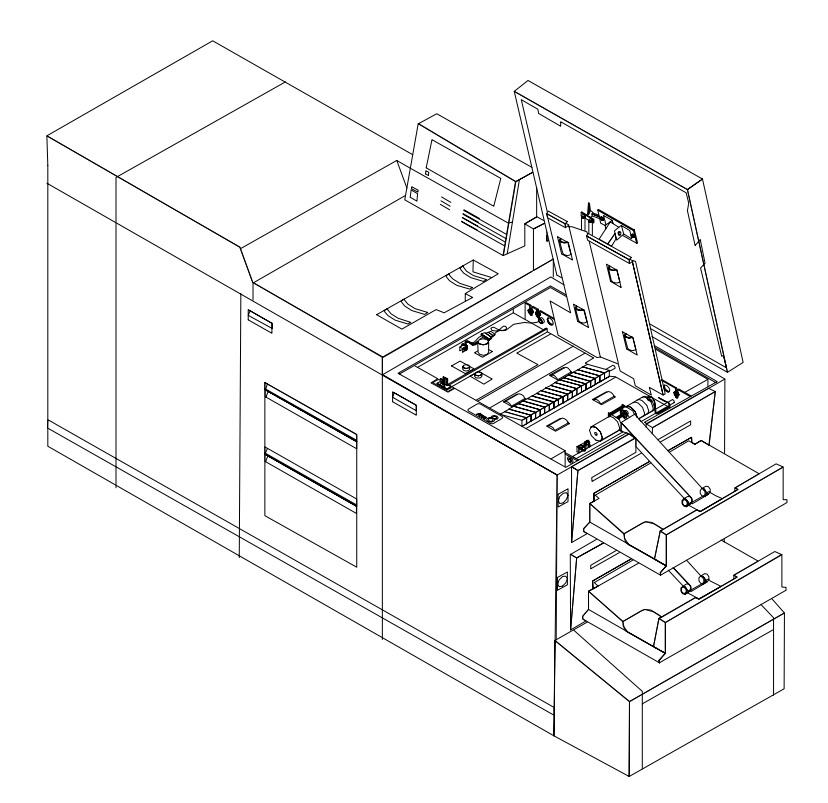

- 2. Remove and discard any paper that you find in this area.
- 3. Lower the top cover and press the Continue button to resume printing.

### <span id="page-48-0"></span>**Clearing paper jams from area 9**

If your printer has a stitcher/stacker, see the "Correcting stacker problems" chapter.

1. Open the right door and locate the green handle on the upper right side of area 9.

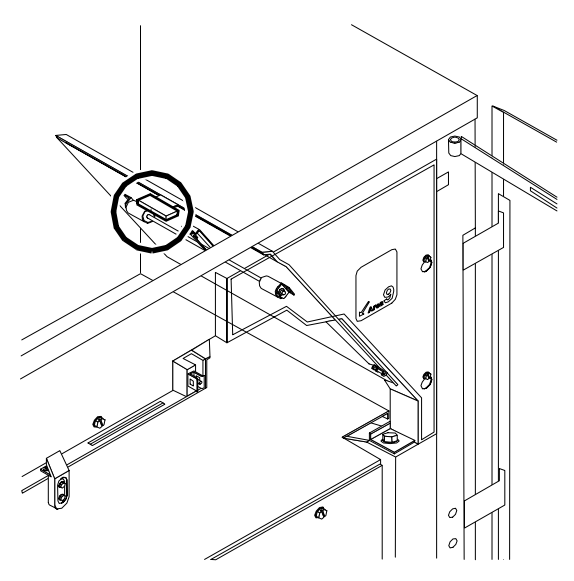

2. Pull the green handle down and to the left (in the direction of the arrow marked on it) to hold the assembly open while you remove and discard any paper that you find in this area.

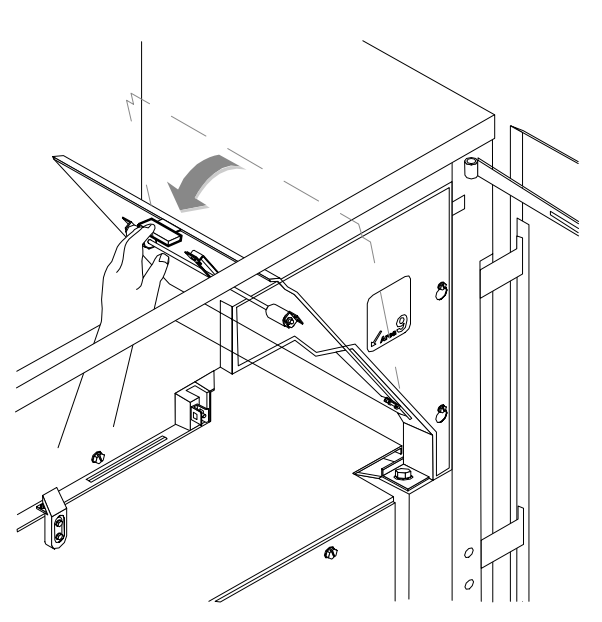

- 3. Return the handle to its original position and close the door.
- 4. Press the Continue button to resume printing.

### <span id="page-49-0"></span>**Adjusting dual stacker tray scuffer arms**

Paper jams can occur when the paper does not stack smoothly in the stacker trays. If some papers stack well while others do not, the scuffer arms may need to be adjusted.

*NOTE: The scuffer arm weights on some printers are bolted in place. These must be adjusted by a service representative.*

The adjustable weights are located on the underside of the scuffer arms, on a track down the center. To adjust them:

- 1. Slide the weight right or left along its track under the scuffer arm.
	- If the paper is driven too far up the outside edge of the tray, move the weight toward the machine.
	- If the paper is not driven far enough into the tray, move the weight away from the machine.

*NOTE: For lightweight paper move the weight toward the machine; for heavyweight paper move the weight away from the machine.*

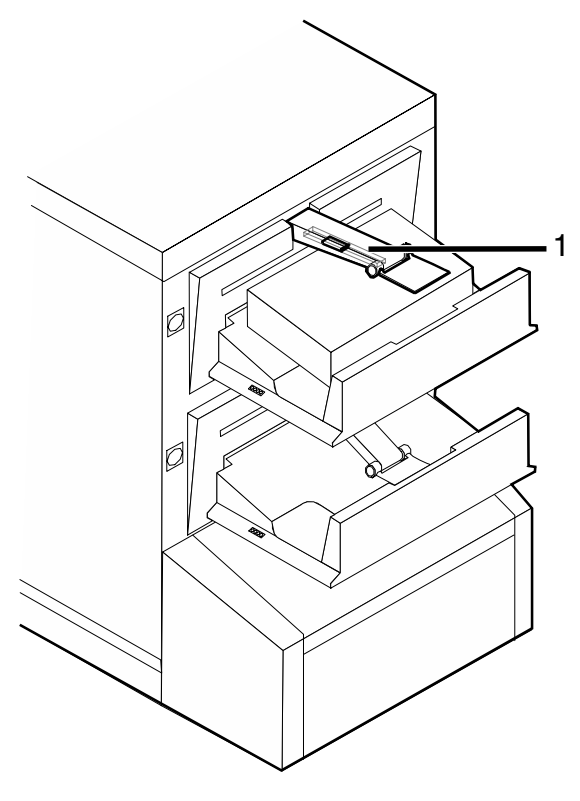

1. Scuffer arm

### <span id="page-50-0"></span>**Clearing stitcher/stacker paper jams (areas A and B)**

Follow these steps to clear stitcher/stacker jams in areas A and B.

1. Open the top cover of the stitcher/stacker and locate area A in the center.

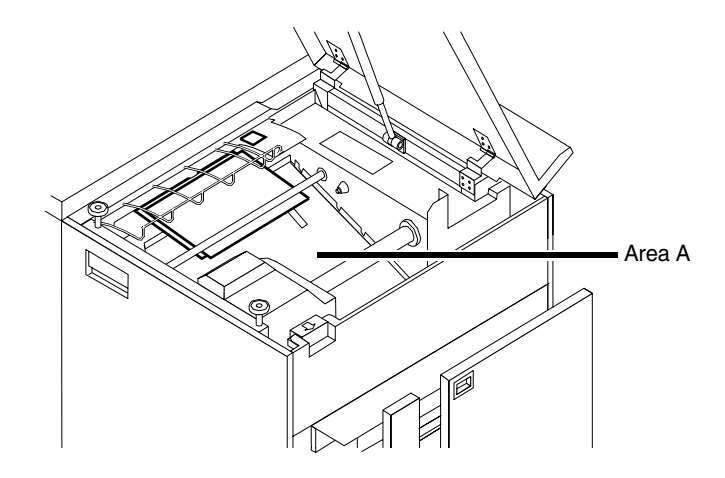

- 2. Remove and discard the paper under the paper guide. The paper guide is a spring-loaded, heavy wire form guide that pops up when you open the cover.
- 3. Locate the side cover of area B on the right.
- 4. Push the cover to the right (in the direction of the large green arrow at the front of the cover) to open it.

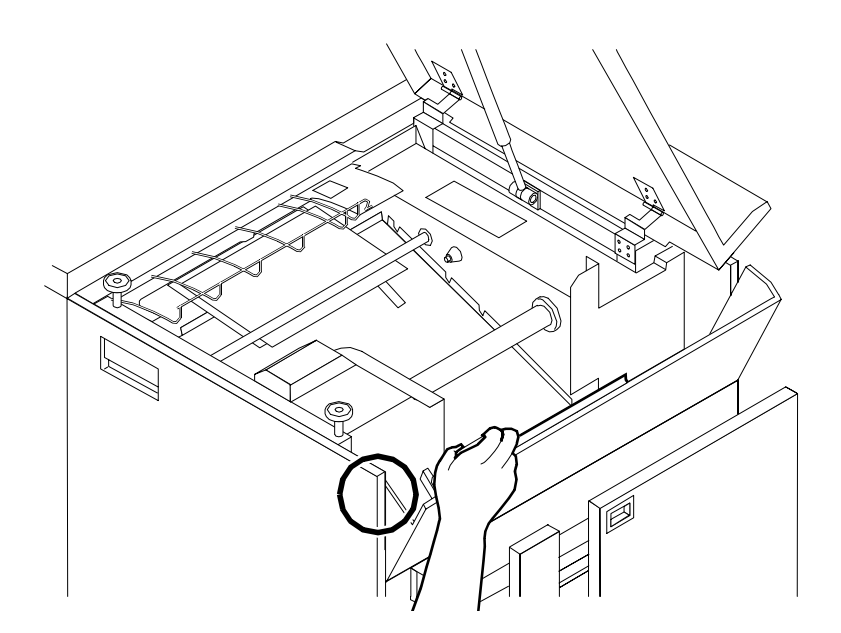

<span id="page-51-0"></span>5. Remove only the set of pages leaving the stitcher/stacker at the right, and place it on the output in the stacker tray. Do not remove any other pages from this area.

*NOTE: The pages were compiled by the stitcher/stacker into a set (stapled or not), but something prevented the set from being delivered to the stacker. You put the set in the stacker tray because the system has counted it as completed.* 

- 6. Close the side and top covers.
- 7. Press the Continue button to resume printing.

### **Clearing bypass transport paper jams (4890/92C only)**

To clear bypass transport paper jams:

- 1. Verify that a sheet is caught between the bypass transport and the finishing device. If a sheet is there, remove it and discard it.
- 2. Open the top cover of the bypass transport by lifting upward on the recessed handle.

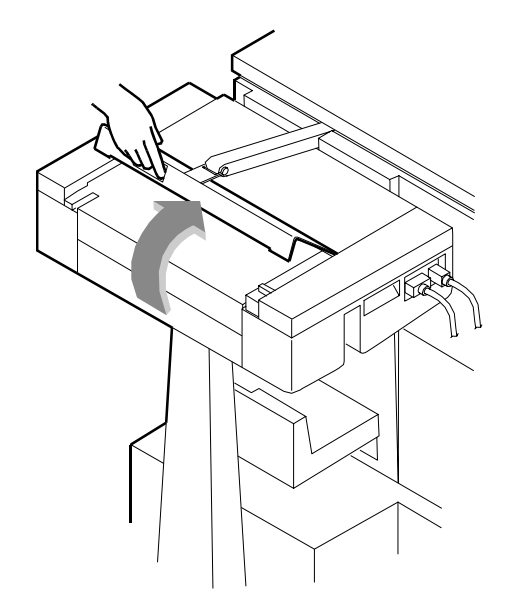

- 3. Remove and discard any paper that you see in the bypass transport.
- 4. Grasp the handle again and slide the top cover to the right. This exposes the remainder of the bypass transport paper path.

<span id="page-52-0"></span>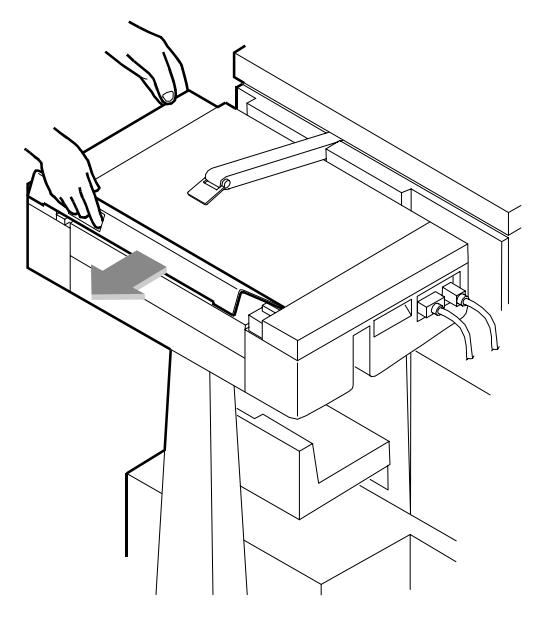

- 5. Remove and discard any paper that you see.
- 6. Push the cover back to the left and close it tightly. The cover snaps shut.
- 7. Press the Continue button on the printer console to resume printing.
- 8. Discard any pages sent to the sample tray when the jam was detected.

## <span id="page-54-0"></span>**5. Optimizing print quality**

This chapter discusses methods of checking and improving print quality.

*NOTE: One way to test print quality is to print a sample document. For information on printing sample documents, refer to The Guide to Configuring and Managing the System.*

### **Adjusting print quality**

The system maintains optimal print quality by monitoring the print quality while printing. If the print quality would be adversely affected, the printer automatically runs a Print Quality Adjustment (PQA) before printing the next document. The printer also automatically runs a PQA if it has been idle for a period of time. (The default period is eight hours, but the service representative can customize the time period.)

When the printer requires a PQA, the printer console displays a "HOUSING NOT READY" message. It also displays one of two messages indicating the state of the dry ink housing:

- Ready
- Black or color housing not ready

*NOTE: If either the black or the color housing is not ready, the system runs a PQA before printing the next document, whether that document is black only or highlight color.*

You do not have to wait until the printer automatically runs a PQA. You can run PQAs routinely so as to limit the number of printer-requested PQAs.

You can start a PQA anytime. A PQA takes 2 to 20 minutes. If you use the color housing daily and keep it in a stable environment, a PQA usually takes 2 to 5 minutes.

<span id="page-55-0"></span>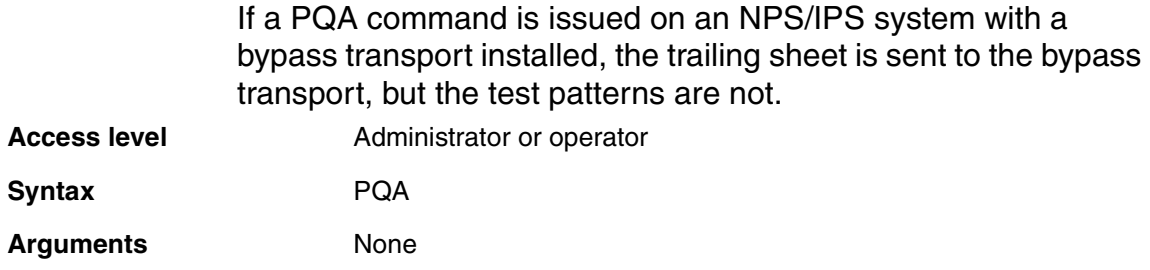

**Example** Manually running a PQA

PS–op>**pqa**

DocuPrint manual PQA submitted as document number: (N)

### **Product features that affect PostScript print quality**

You can improve the appearance of your documents by being aware of potential problems created through the use of proprietary PostScript extensions and device-dependent operators.

### **Proprietary PostScript extensions**

PostScript masters that use proprietary printer features may cause appearance inconsistencies between different PostScript printers. Some PostScript printers contain proprietary PostScript extensions. For example, some versions of the Apple Macintosh PostScript driver download encrypted proprietary image "smoothing" operators to Apple LaserWriters. The downloaded PostScript code uses the product operator to determine if it is being used on a LaserWriter. If not, the proprietary code is bypassed by doing a flushfile. This allows the PostScript master to print on non–LaserWriter products. As a result, PostScript masters generated on a Macintosh with Apple proprietary features may produce output that varies between LaserWriter and non–LaserWriter PostScript printers.

### <span id="page-56-0"></span>**Device-dependent operators**

Some PostScript operators result in device-dependent PostScript files. "Device dependence" means that devices having different output characteristics may produce different-looking output even though they use the same software. This section documents the most serious examples of device dependence. The *PostScript Language Reference Manual,* second edition, lists all of the graphics state operators that are considered device-dependent.

### **Gray shading—setscreen and setcolorscreen**

The PostScript operators setscreen and setcolorscreen control the PostScript halftone software that simulates various intensity levels of gray and color inks. Since each PostScript product may have a different default halftone definition, the halftone patterns and gray scale range may differ also. Because setscreen is inherently device dependent (especially when used for pattern fills), PostScript masters look different on almost every different model of PostScript printer.

The operators are also used to perform pattern fills, since PostScript Level 1 does not have a pattern fill operator. (PostScript Level 2 has pattern fill operators.) As stated in the *PostScript Language Reference Manual*, first edition, "Remember that everything pertaining to halftones is, by definition, device-dependent. In general, when an application provides its own halftone specifications, it sacrifices portability. Associated with every device is a default halftone definition that is appropriate for most applications."

In addition to the device-dependent nature of halftoning, a spot function is used by **setscreen** and **setcolorscreen** to determine the order of pixel darkening in the halftone cell. When two pixels have the same spot function value, their ordering values are determined arbitrarily. Duplicate spot function values are very common. In fact, almost all the various default spot functions generate duplicate values. Therefore, different PostScript implementations yield different halftone patterns, resulting in visual differences in the output.

### <span id="page-57-0"></span>**Gray shading—settransfer and transfer function**

The PostScript operators settransfer and setcolortransfer are used to change the procedure for mapping perceived color values in the output of the print device into specified color values in the PostScript master. PostScript devices use an internal transfer array or procedure that takes into account the printing characteristics of their marking engines in order to produce levels of color.

Transfer functions are called by the setcmykcolor, setbsbcolor, setrgbcolor, and setgray operator before processing of the desired color level that is specified in the master. The transfer function takes a value from the stack and leaves another value on the stack for each color component (red, green, blue, and gray).

The PostScript language provides a scheme for overwriting the internal transfer function of a printing device by providing the **settransfer** and **setcolortransfer** operators. However, some Xerox PostScript devices do not allow you to overwrite their internal transfer function.

Typically, a master tries to replace the internal transfer function with a null transfer function such as:

### {} **settransfer**, or

### {} {} {} {} **setcolortransfer**

If either of the above procedures is successful, the transfer functions return the same color levels that are passed to them without modifying or mapping the level. On printers which do not allow the overwriting of the transfer function, the **settransfer** operator does not affect the mapping of gray values between the output of the print device and specified levels of color.

*NOTE: Settransfer actually sets the transfer functions for all four color components (red, green, blue, and gray) to the same value. The setcolortransfer operator sets the transfer functions individually.*

### <span id="page-58-0"></span>**Smooth curves—setflat**

PostScript masters that use the PostScript operator **setflat** produce inconsistent output across different PostScript printers. **setflat** controls curve rendering smoothness. PostScript curve operators use cubic Bezier control points to define the curve shape. These curves can be rendered from straight line segments. Normally the line segments are so short that the curve appears smooth. The **setflat** operator indirectly controls the length of the straight line segments. As stated in the *PostScript Language Reference Manual*, second edition, "If the flatness parameter is large enough to cause visible straight line segments to appear, the result is unpredictable. **Setflat** sets a graphics state parameter whose effect is device-dependent. It should not be used in a page description that is intended to be device-independent."

### **Invisible strokes—0 setlinewidth**

PostScript masters that use the PostScript operator **setlinewidth** are not consistent across different PostScript printers. **setlinewidth** controls the width of a stroked line. When **setlinewidth** is executed with an input of zero, it produces a line that is one pixel wide. On devices whose dot size is small, singlepixel-width lines may be invisible.

### **Scan conversion—fill, eofill, and stroke**

Scan conversion algorithms are implementation-dependent, so different PostScript printers paint ("turn on") different dots, resulting in output differences. For filled circles, PostScript printers differ in the dots they paint at the edge of the circle; thus, some printers produce slightly larger circles than others. For large circles this is not noticeable, but for small circles, it is.

Sections 2.2 and 6.5 of the *PostScript Language Reference Manual*, second edition, discuss scan conversion. Section 6.5 states that scan conversion details are not part of the PostScript standard.

## <span id="page-60-0"></span>**6. Resolving printer problems**

This chapter describes printer-related problems other than paper jams, and suggests corrective actions. (Refer to "Clearing paper misfeeds and jams" for information on paper jams.)

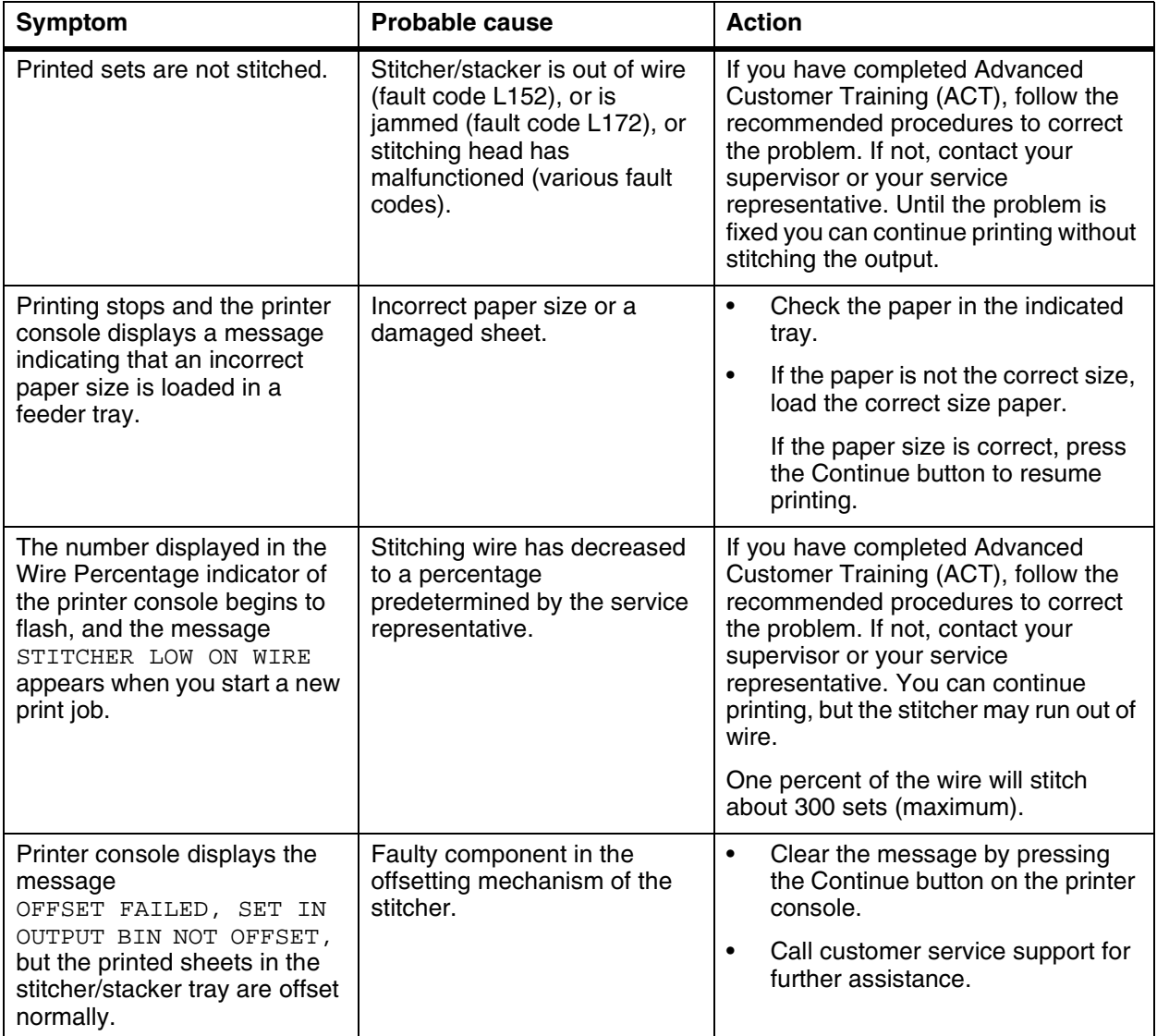

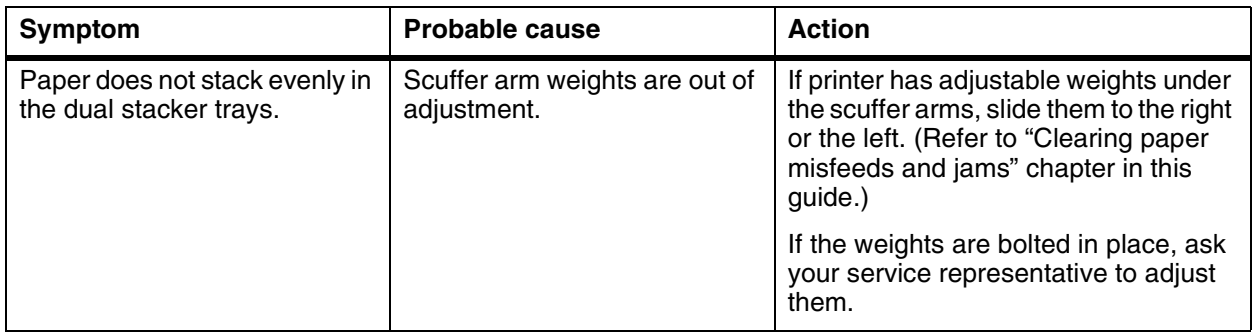

## <span id="page-62-0"></span>**7. Resolving system problems**

This chapter describes various system problems and suggests corrective actions.

*NOTE: The syntax for the actions listed is for CLI users. If using the GUI, refer to the online help for equivalent procedures.*

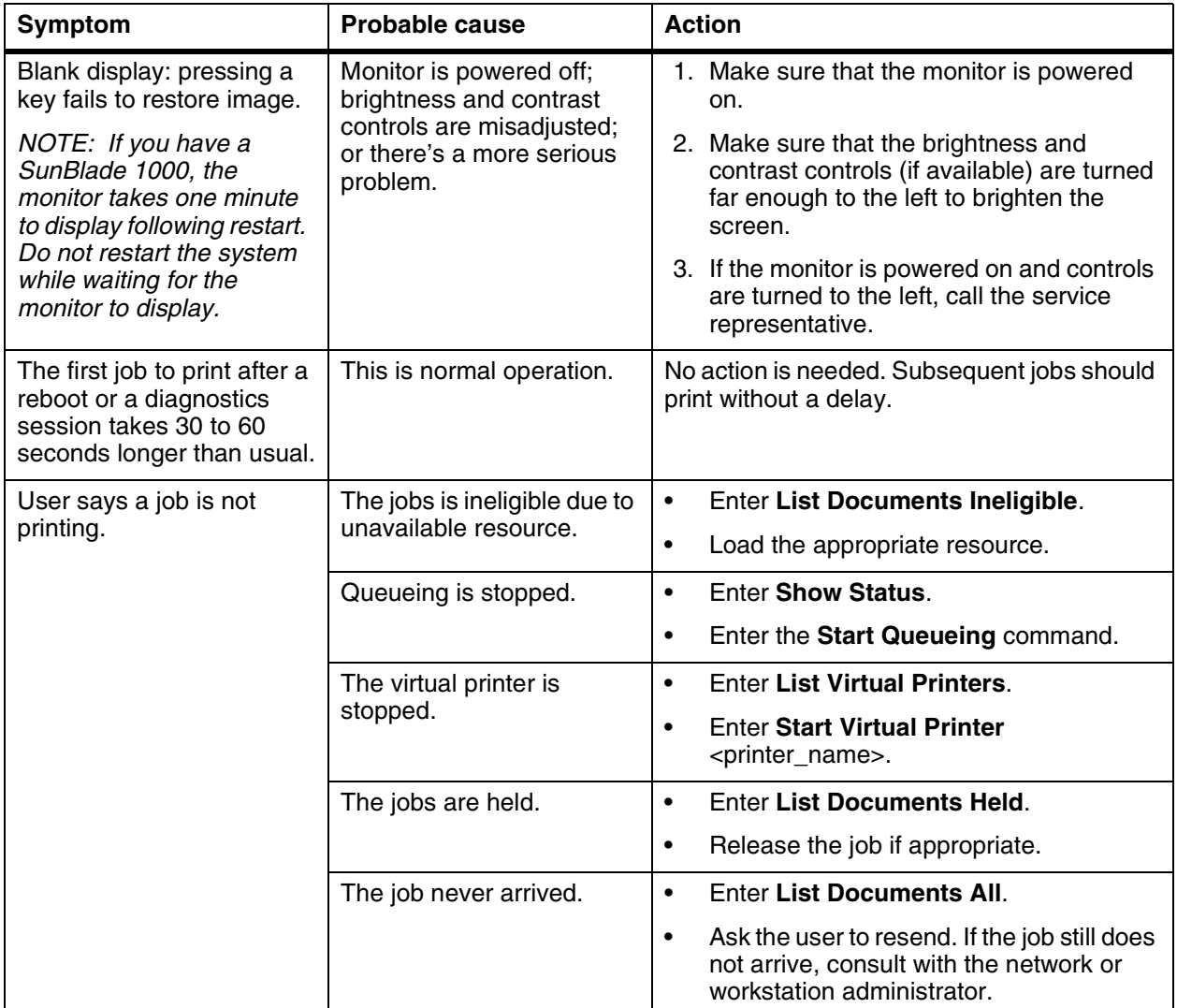

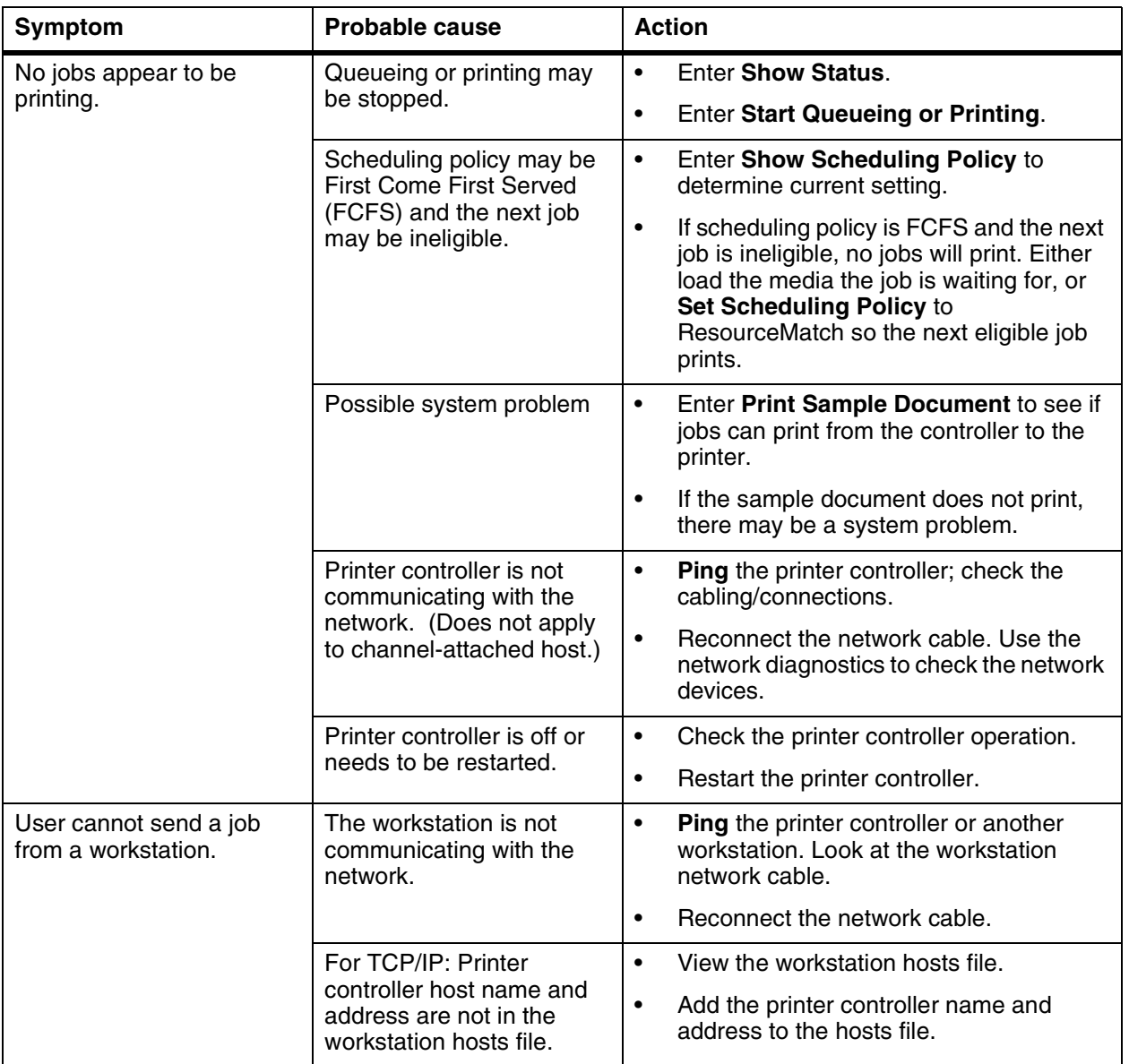

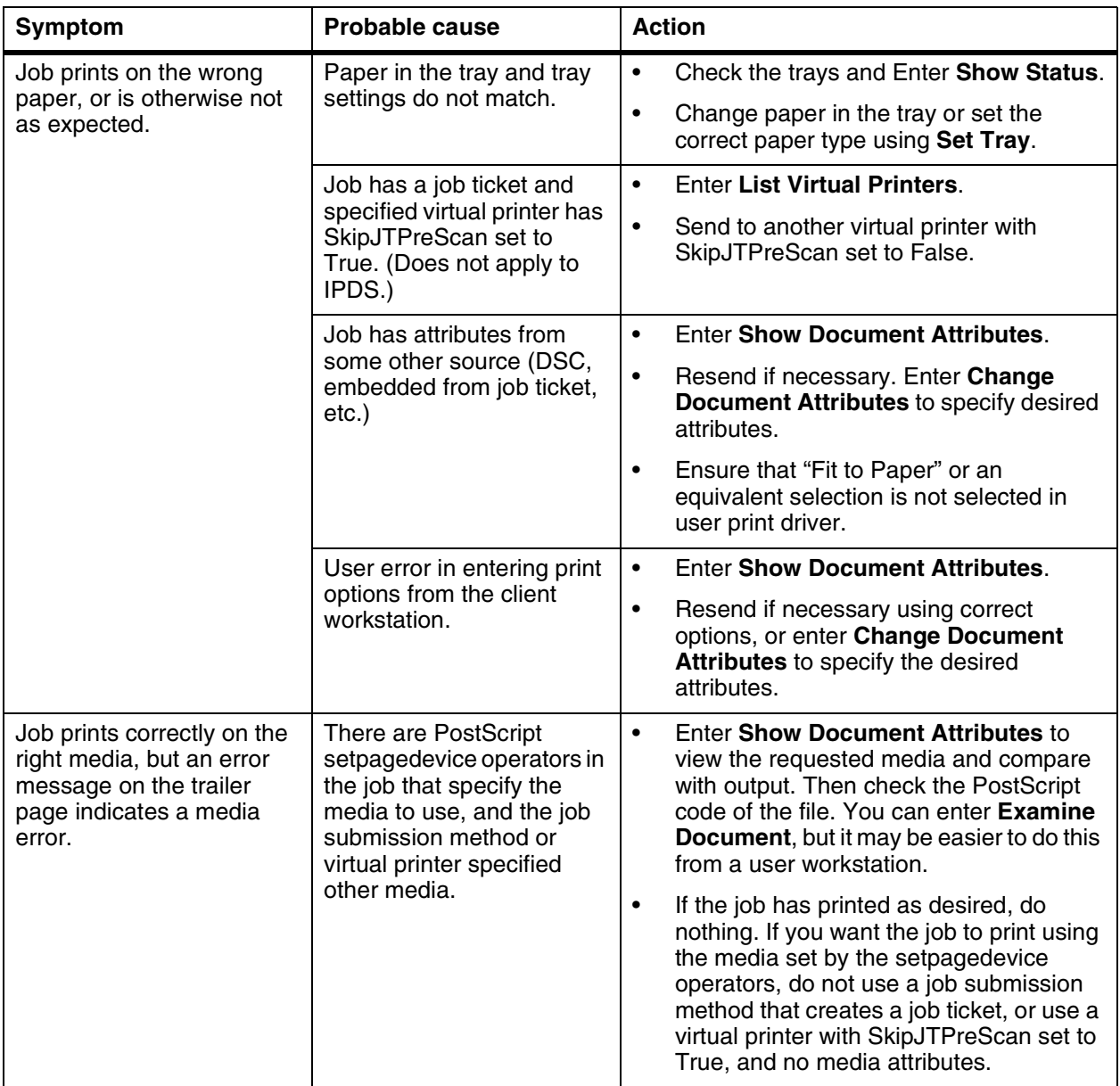

<span id="page-65-0"></span>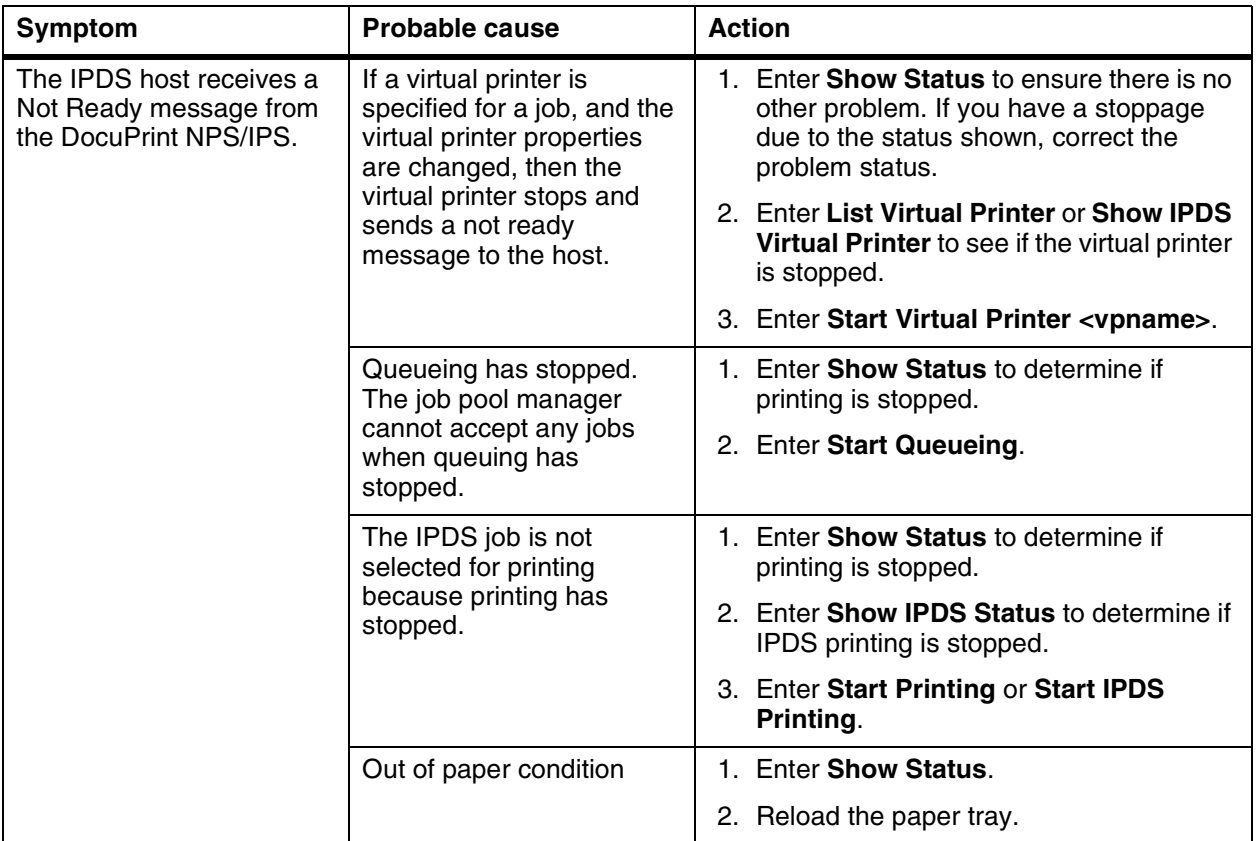

To restart the system after you have cleared an error condition:

- 1. Drain the printer at the host. (Follow procedures for your host system.)
- 2. In an MVS environment, cancel the FSS (Functional Subsystem), which automatically drains the printer.
- 3. Restart the Printer Controller.
- 4. Restart the printer at the host.

**Restarting the system after an error condition when printing an IPDS job**

### **Index**

### **A**

area 3, clearing paper jams [4-14](#page-37-0) area 4, clearing paper jams [4-15](#page-38-0)–[4-17](#page-40-0) area 5, clearing paper jams [4-18](#page-41-0)–[4-19](#page-42-0) area 7, clearing paper jams [4-22](#page-45-0)–[4-23](#page-46-0) area 8, clearing paper jams [4-24](#page-47-0) area 9, clearing paper jams [4-25](#page-48-0) areas 1 and 1A, clearing paper jams [4-1](#page-33-0)0– [4-11](#page-34-0) areas 2 and 2A, clearing paper jams [4-1](#page-35-0)2– [4-13](#page-36-0) areas 6 and 6A, clearing paper jams [4-2](#page-43-0)0– [4-21](#page-44-0)

areas A and B, clearing stitcher/stacker tray paper jams [4-27](#page-50-0)–[4-28](#page-51-0)

### **B**

bypass transport, clearing paper jams [4-2](#page-51-0)8– [4-29](#page-52-0)

### **C**

CE mark [ix](#page-8-0) clearing bypass transport paper jams [4-28](#page-51-0)–[4-29](#page-52-0) feeder trays [4-1](#page-24-0)–[4-5](#page-28-0) paper jams area 3 [4-14](#page-37-0) area 4 [4-15](#page-38-0)–[4-17](#page-40-0) area 5 [4-18](#page-41-0)–[4-19](#page-42-0) area 7 [4-22](#page-45-0)–[4-23](#page-46-0) area 8 [4-24](#page-47-0) area 9 [4-25](#page-48-0) areas 1 and 1A [4-10](#page-33-0)–[4-11](#page-34-0) areas 2 and 2A [4-12](#page-35-0)–[4-13](#page-36-0) areas 6 and 6A [4-20](#page-43-0)–[4-21](#page-44-0) stacker tray paper jams [4-26](#page-49-0) stitcher/stacker tray paper jams (areas A and B) [4-27](#page-50-0)–[4-28](#page-51-0) conventions [xiv](#page-13-0)

### **D**

device-dependent operators [5-3](#page-56-0) documentation [xv](#page-14-0)

### **E**

eofill [5-5](#page-58-0) error condition, restarting printer [7-4](#page-65-0) error messages, Client Software installation [2-2](#page-19-0)

### **F**

feeder trays, clearing faults [4-1](#page-24-0)–[4-5](#page-28-0) fill [5-5](#page-58-0) flushfile [5-2](#page-55-0)

### **G**

glazing [4-3](#page-26-0) gray shading setcolorscreen [5-3](#page-56-0) setscreen [5-3](#page-56-0) settransfer function [5-4](#page-57-0) transfer function [5-4](#page-57-0)

### **H**

hard disk, Xerox Client Software requirements [2-2](#page-19-0)

### **I**

invisible strokes, setlinewidth [5-5](#page-58-0)

### **L**

laser safety [v](#page-4-0)

### **M**

messages Client Software installation [2-2](#page-19-0) paper jams [4-6](#page-29-0) modem enable [1-2](#page-17-0)

### **N**

Novell implementation, troubleshooting [3-1](#page-20-0)– [3-3](#page-22-0)

### **O**

operation safety, Europe [vi](#page-6-0)i–[ix](#page-8-0) operation safety, U. S. [v](#page-5-0)i–[vii](#page-6-0) ozone production information [vi](#page-5-0)

### **P**

paper clearing jams area 3 [4-14](#page-37-0) area 4 [4-15](#page-38-0)–[4-17](#page-40-0) area 5 [4-18](#page-41-0)–[4-19](#page-42-0) area 7 [4-22](#page-45-0)–[4-23](#page-46-0) area 8 [4-24](#page-47-0) area 9 [4-25](#page-48-0) areas 1 and 1A [4-10](#page-33-0)–[4-11](#page-34-0) areas 2 and 2A [4-12](#page-35-0)–[4-13](#page-36-0) areas 6 and 6A [4-20](#page-43-0)–[4-21](#page-44-0) bypass transport [4-28](#page-51-0)–[4-29](#page-52-0) stacker tray [4-26](#page-49-0) stitcher/stacker tray (areas A and B) [4-27](#page-50-0)–[4-28](#page-51-0) jams graphic display [4-6](#page-29-0) message display [4-6](#page-29-0) misfeeds, frequent [4-3](#page-26-0) types [4-1](#page-24-0) PostScript, proprietary extensions [5-2](#page-55-0) PQA automatic [5-1](#page-54-0) manually running [5-2](#page-55-0) print quality [5-1](#page-54-0) [Print Quality Adjusting,](#page-54-0) *see* PQA printer problems [6-1](#page-60-0) printers restarting [7-4](#page-65-0) printing quality monitoring [5-1](#page-54-0) quality, features affecting [5-2](#page-55-0) problems printer [6-1](#page-60-0) stacker [6-1](#page-60-0)

procedures feed belt, cleaning [4-4](#page-27-0)–[4-5](#page-28-0) paper trays, clearing misfeeds [4-1](#page-24-0)–[4-3](#page-26-0) printers, restarting [7-4](#page-65-0) product operator [5-2](#page-55-0) PServer problems [3-1](#page-20-0) publications [xv](#page-14-0)

### **R**

Ready To Open indicator [4-2](#page-25-0) remote service [1-2](#page-17-0) requirements, hard disk [2-2](#page-19-0) RPrinter problems [3-3](#page-22-0)

### **S**

safety hotline numbers [vii](#page-6-0) laser [v](#page-4-0) operation [vi](#page-5-0)–[ix](#page-8-0) SAP packets [3-1](#page-20-0) scanconversion [5-5](#page-58-0) scuffer arms [4-26](#page-49-0) server override switch, Xerox Client print command [2-2](#page-19-0) service call, required information [1-1](#page-16-0) setbscolor [5-4](#page-57-0) setcmykcolor [5-4](#page-57-0) setcolorscreen [5-3](#page-56-0) setflat [5-5](#page-58-0) setgray [5-4](#page-57-0) setlinewidth [5-5](#page-58-0) setrgbcolor [5-4](#page-57-0) setscreen [5-3](#page-56-0) settransfer [5-4](#page-57-0) smooth curves [5-5](#page-58-0) stacker problems [6-1](#page-60-0) stacker tray, clearing paper jams [4-26](#page-49-0) stitcher/stacker tray, clearing paper jams (areas A and B) [4-27](#page-50-0)–[4-28](#page-51-0) stroke [5-5](#page-58-0) system problems [7-1](#page-62-0)

### **T**

transfer [5-4](#page-57-0) transfer functions [5-4](#page-57-0) Tray Unlock button [4-1](#page-24-0) troubleshooting Novell implementation [3-1](#page-20-0)–[3-3](#page-22-0) Xerox Client Software installation [2-1](#page-18-0)–[2-2](#page-19-0)

### **X**

Xerox Client print command [2-1](#page-18-0) Xerox Client Software, troubleshooting installation [2-](#page-18-0)1–[2-2](#page-19-0)